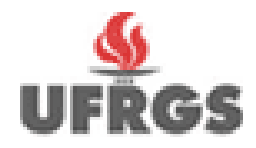

**UNIVERSIDADE FEDERAL DO RIO GRANDE DO SUL ESCOLA DE ADMINISTRAÇÃO NÚCLEO DE APRENDIZAGEM VIRTUAL**

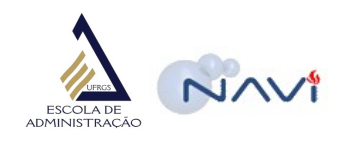

# MANUAL DE USO DA PLATAFORMA NAVi

#### **Autores:**

Deise Leal dos Santos Maestri Daniel Thomé de Oliveira Gisele Bonapaz da Silva Christine Schoreder Fábio Moreira da Silva Vitor Silva Tschoepke Felipe Lammel Coordenador Luis Roque Klering

**NAVI** – EA/UFRS [http://navi.ea.ufrgs.br](http://navi.ea.ufrgs.br/) Manual do Usuário

#### **Sumário**

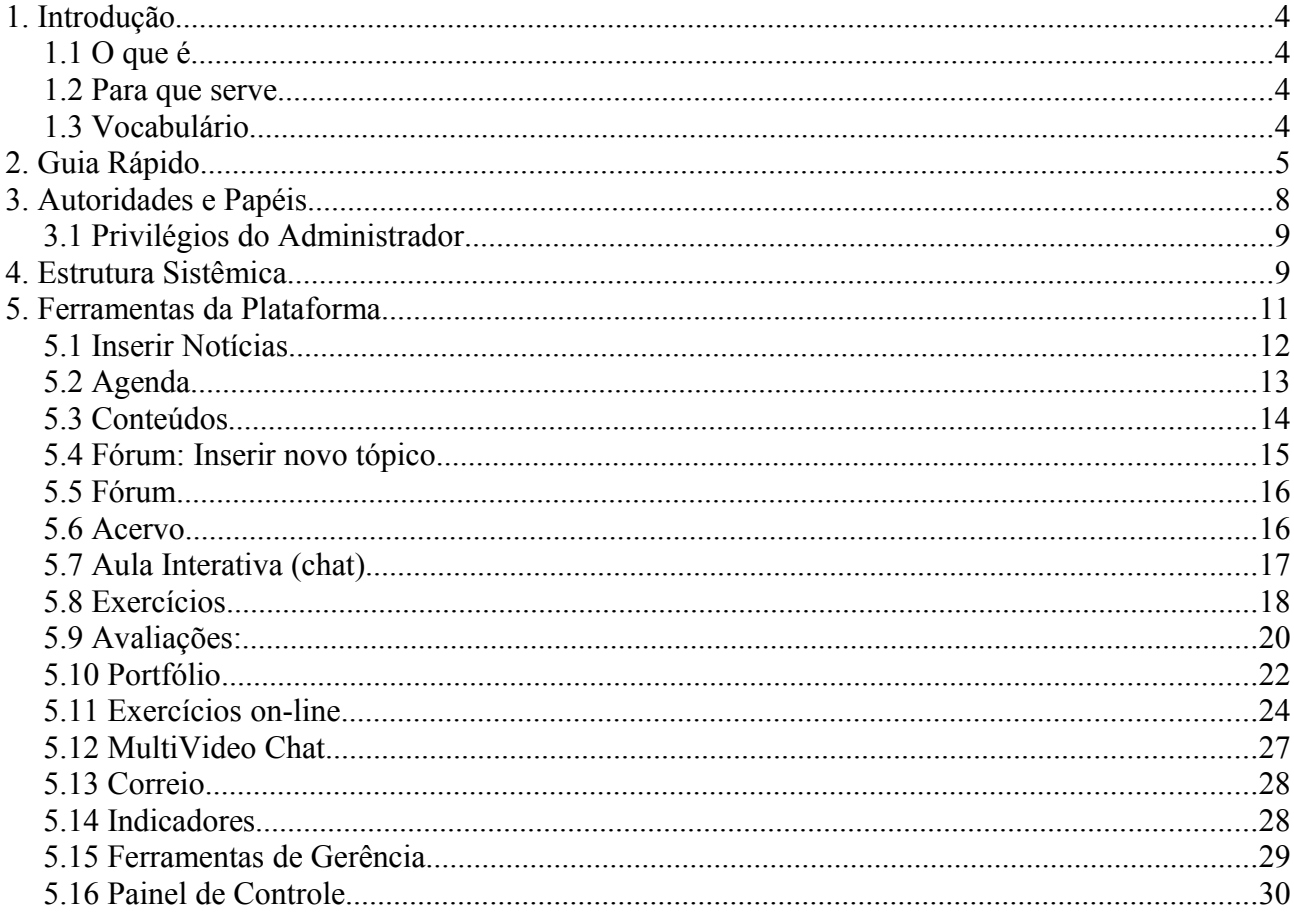

## Índice de ilustrações

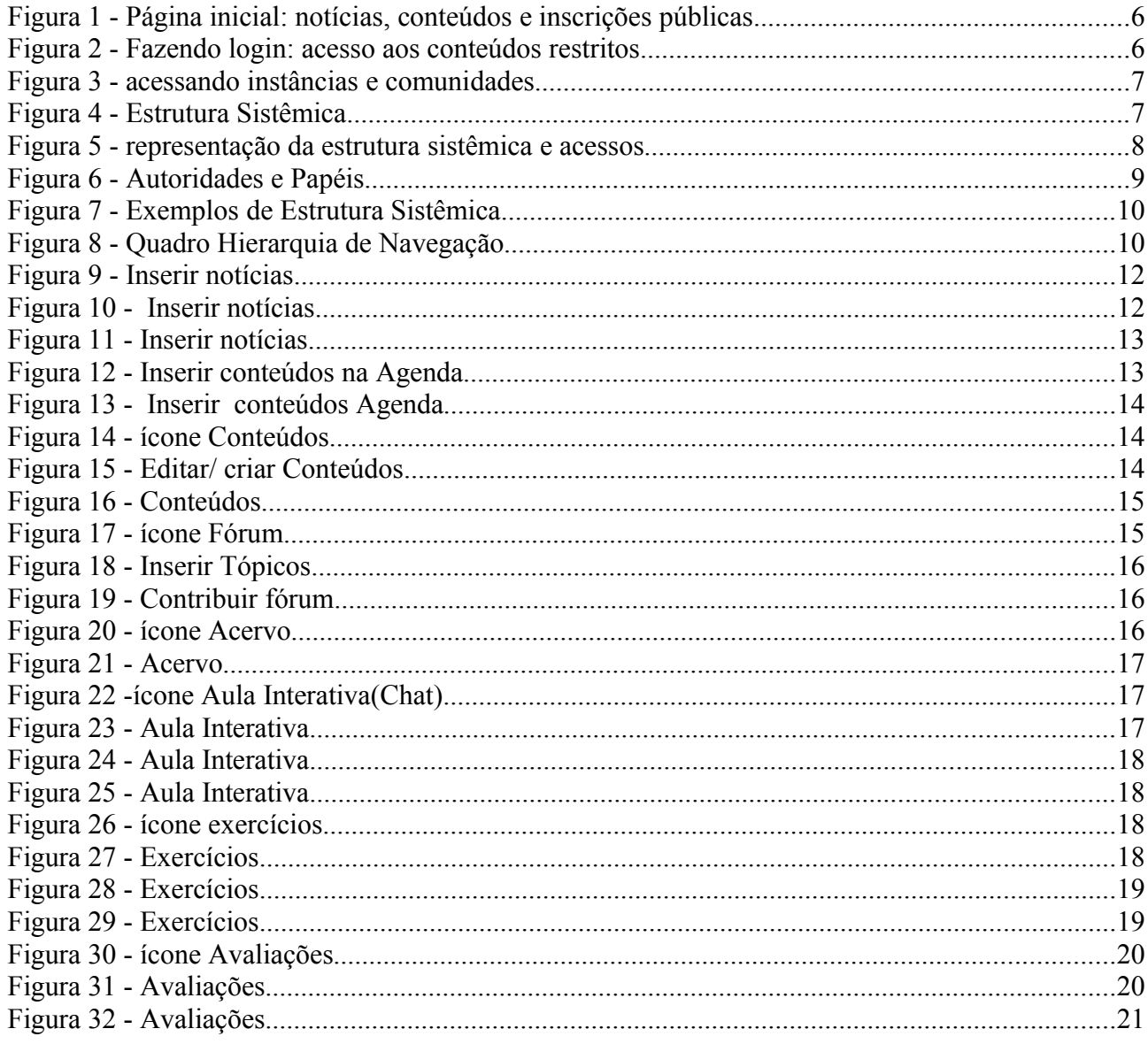

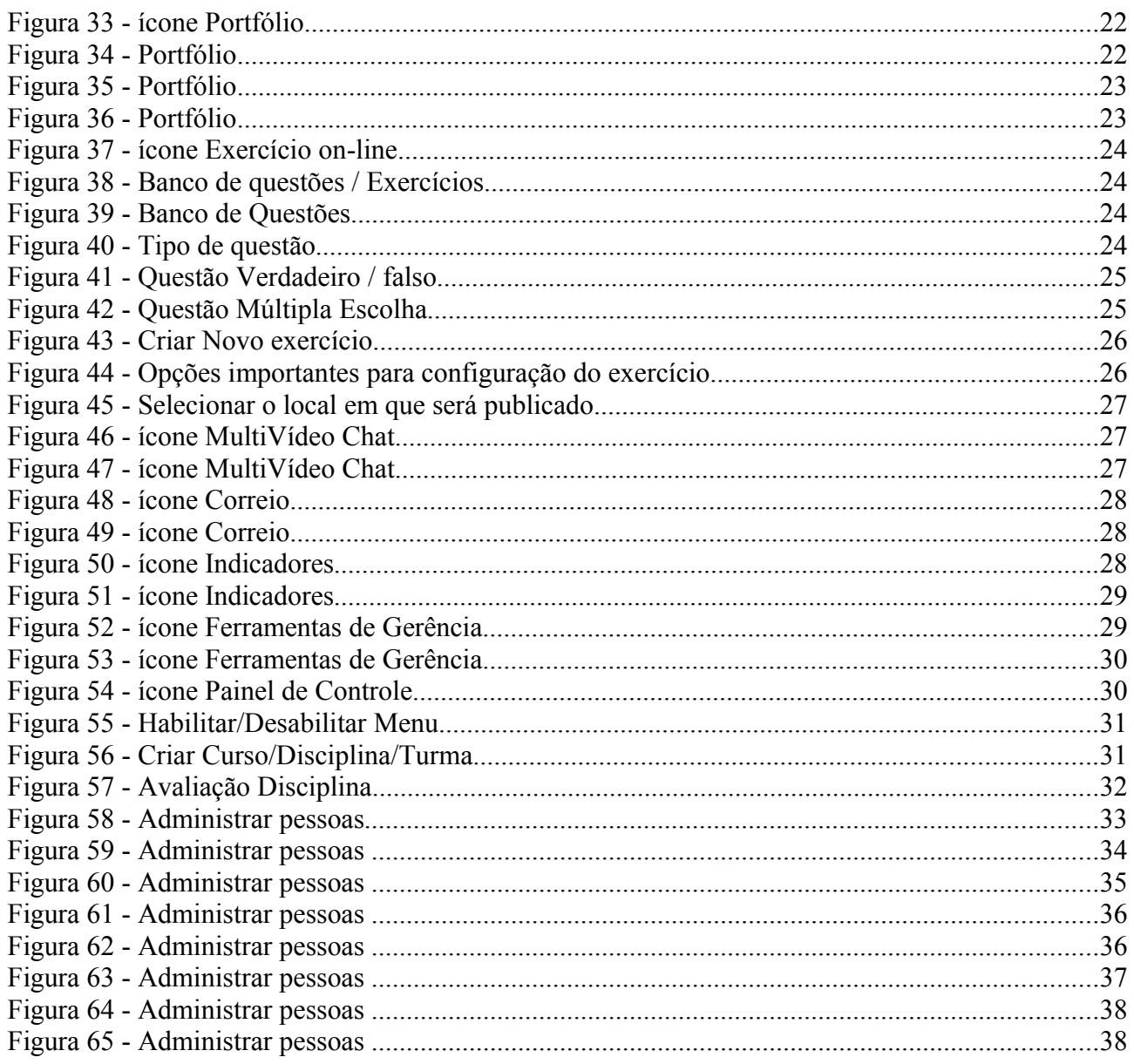

## **1. Introdução**

## **1.1 O que é**

A **Plataforma NAVi** é a solução tecnológica para **Educação a Distância** (EAD) desenvolvida pelo **Núcleo de Aprendizagem Virtual** (NAVi) da **Escola de Administração** (EA) da **Universidade Federal do Rio Grande do Sul** (UFRGS).

Caracteriza-se como um Ambiente Interativo de Aprendizagem na *web*, englobando recursos como salas de vídeo-chat e reuniões *online*, fórum, torpedo, mural de recados, correio integrado, publicação de conteúdos e notícias, agenda de cursos, sistema de provas e vários outros.

A **Plataforma NAVi** é desenvolvida em *software* livre e registrada em nome da **EA-UFRGS**. Utiliza linguagem de programação PHP e banco de dados MySQL. Maiores detalhes podem ser consultados na **Documentação Técnica da Plataforma NAVi**.

Constituem algumas das características distintivas da **Plataforma NAVi**:

- · **Simplicidade** (facilidade de navegação; estruturação e organização simples e lógica);
- · **Ênfase em recursos de interação** (*chat*, fórum, relatos, estudos de caso, aplicações com vídeo);
- · **Autonomia do professor/administrador** no gerenciamento do ambiente virtual;
- · Possibilidade de uso e ativação de soluções externas (permitindo o uso de arquivos oriundos de diferentes aplicativos, inclusive de arquivos que têm o padrão *SCORM*);
- · Enfoque sistêmico (aplicando na prática características da Teoria de Sistemas, como a navegação livre por uma estrutura hierárquica flexível de uma instituição; utilização dos recursos do sistema em qualquer nível hierárquico; enfoque para diferentes níveis hierárquicos; e outros).

Informações mais completas podem ser encontradas no *site* oficial do NAVi: [http://navi.ea.ufrgs.br](http://navi.ea.ufrgs.br/)

#### **1.2 Para que serve**

Entende-se aqui por **Plataforma de Aprendizagem** uma estrutura tecnológica de apoio a processos de ensino-aprendizagem em geral, nas áreas de ensino, pesquisa e extensão, tanto na modalidade presencial como à distância.

A **Universidade Federal do Rio Grande do Sul** adota a **Plataforma NAVi** institucionalmente como plataforma de apoio ao ensino, dentre outras duas opções. Integrada ao sistema de cadastro de cursos da Universidade, a Plataforma NAVi reflete a estrutura hierárquica da mesma, permitindo aos professores importarem facilmente suas disciplinas e turmas para o ambiente virtual.

Em razão de a Plataforma NAVi possuir uma estrutura flexível, é possível utilizá-la também como **rede cooperativa** e de **integração de pessoas**, **comunidades virtuais** e **grupos de pesquisa**. Casos de uso da Plataforma NAVi podem ser conferidos no endereço:

<http://navi.ea.ufrgs.br/index.php?a=cases.html&textoPadrao=0>

### **1.3 Vocabulário**

Neste Manual será usada uma série de termos e conceitos usuais quando se fala em tecnologias

aplicadas à educação. O propósito aqui é listar os principais termos e seus significados, auxiliando ao leitor na interpretação e assimilação das informações aqui apresentadas.

- **Plataforma de ensino**: sistema de apoio aos processos de ensino-aprendizagem, tanto na modalidade presencial quanto à distância;
- **Ambiente Virtual**: endereço (lugar, território) virtual de instalação do sistema de uma Plataforma, como o NAVi, contendo um mapeamento virtual simplificada da estrutura formal real de uma instituição, representada por diferentes níveis hierárquicos, em que podem estar incluídas: nível geral, nível de órgãos, de departamentos, de cursos, de disciplinas e turmas (ou agrupamentos).
- **Estrutura sistêmica**: representação virtual da estrutura real forma de uma organização. É dividida em níveis, que, por sua vez, podem englobar várias instâncias.
- **Nível**: planos da estrutura sistêmica da Plataforma. Exemplo: instituição, órgão, curso, disciplina, turma, comunidade temática, departamento, grupo de pesquisa, setor, etc.
- **Instância**: toda e qualquer representação prática dentro de um nível. Exemplos: Escola de Administração (instituição), Graduação em Administração (curso), Matemática Financeira (disciplina), Turma 01 (turma), etc.
- **Comunidade Temática**: constituem agrupamentos informais ligados à estrutura formal de uma instituição; relacionam-se de forma livre a diferentes instâncias da estrutura formal de uma instituição; assim, a um curso ou uma disciplina ou uma turma, podem ser relacionadas diferentes comunidades temáticas, constituindo agrupamentos livres de pessoas interessadas em debater determinado assunto.
- **Administrador**: usuário com poder de controle, configuração e edição de determinada instância (administrador de nível) ou de toda a instalação (administrador geral).
- **Recurso:** ferramentas didáticas da plataforma. Podem ser de interação (*chat*, fórum, recados, torpedo, correio, etc) ou de disposição de conteúdos (textos, exercícios, vídeos, etc).

## **2. Guia Rápido**

O propósito deste tópico é apresentar, de forma sucinta e objetiva, a navegação básica pela Plataforma NAVi. Os recursos, perfis e papéis, bem como a estrutura sistêmica serão apresentadas detalhadamente nos tópicos seguintes.

Aqueles usuários que desejam um rápido passo-a-passo que os possibilite imediatamente acessar e interagir na Plataforma NAVI e, principalmente, para aqueles que já possuem experiência com ambientes virtuais de aprendizagem, este tópico torna-se especialmente interessante.

A página inicial da Plataforma NAVi pode apresentar notícias, conteúdos e inscrições, inseridos pelo administrador geral ou o administrador de nível. Clique em "ler mais" ou sobre o link da notícia para expandí-la. Se houver recursos habilitados neste nível, clique sobre ele para acessar seus conteúdos.

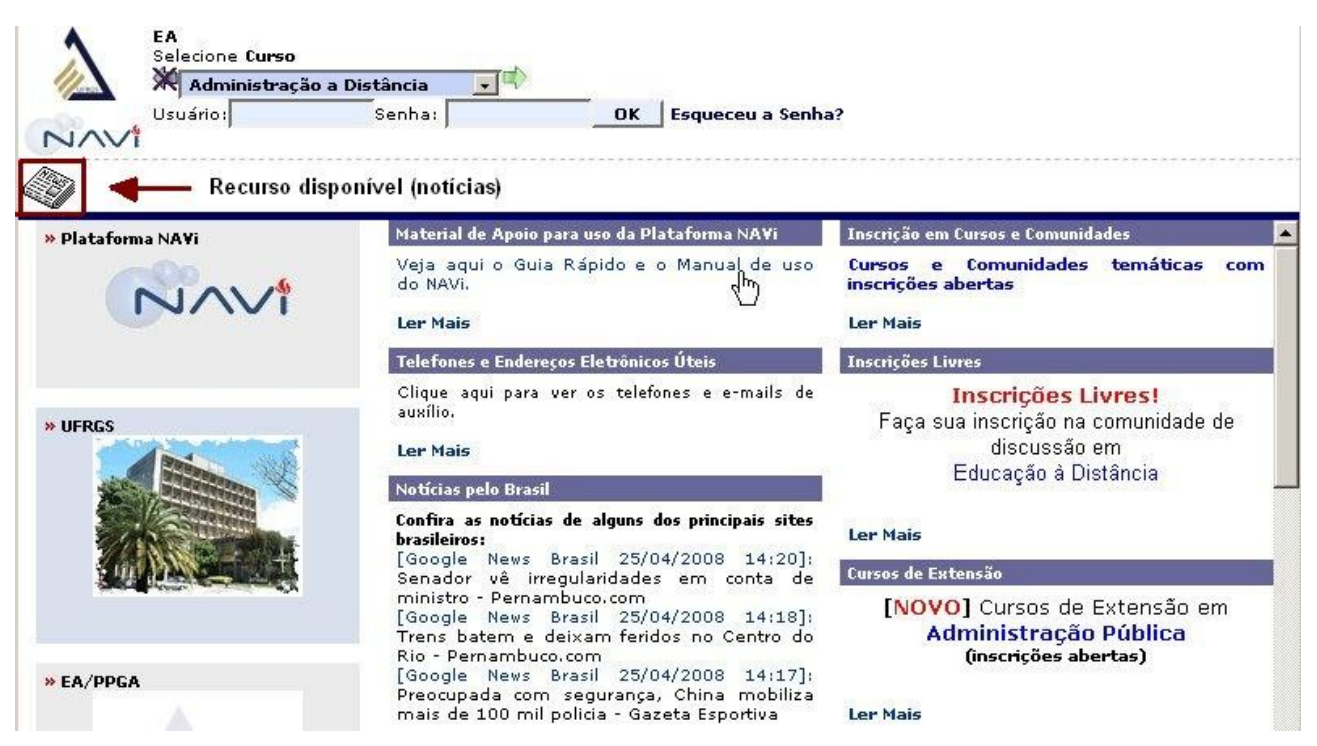

*Figura 1 - Página inicial: notícias, conteúdos e inscrições públicas*

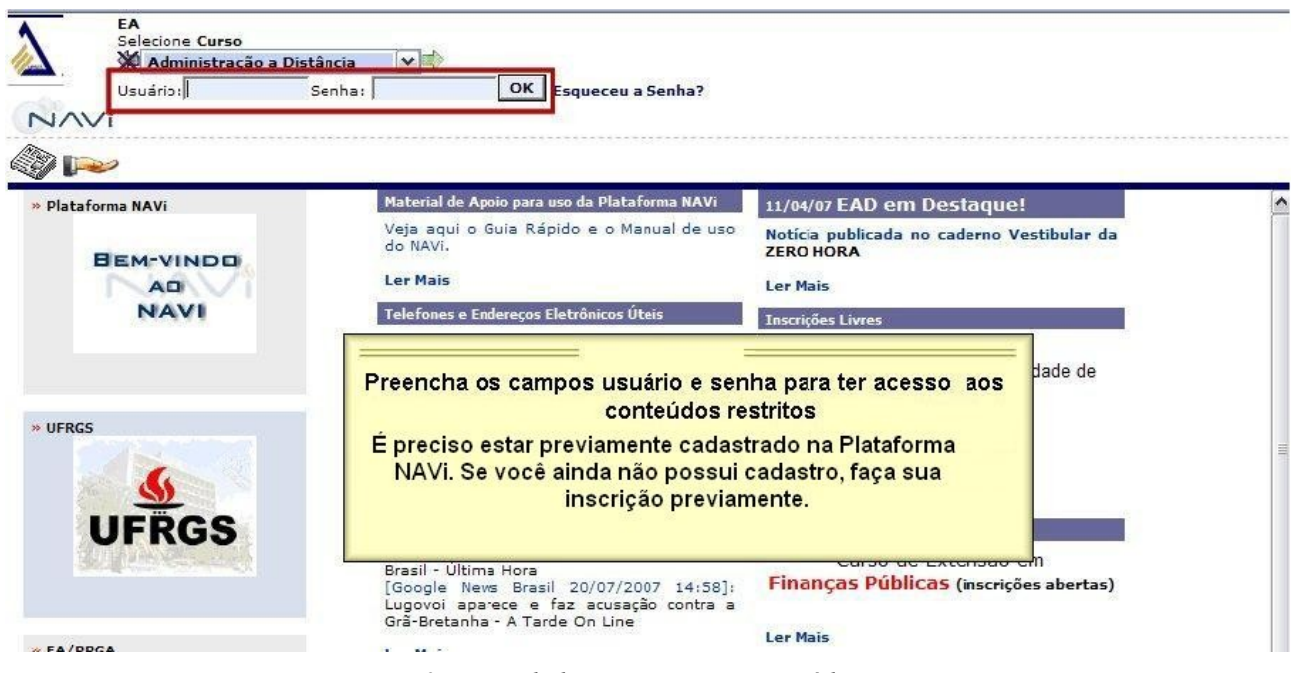

*Figura 2 - Fazendo login: acesso aos conteúdos restritos*

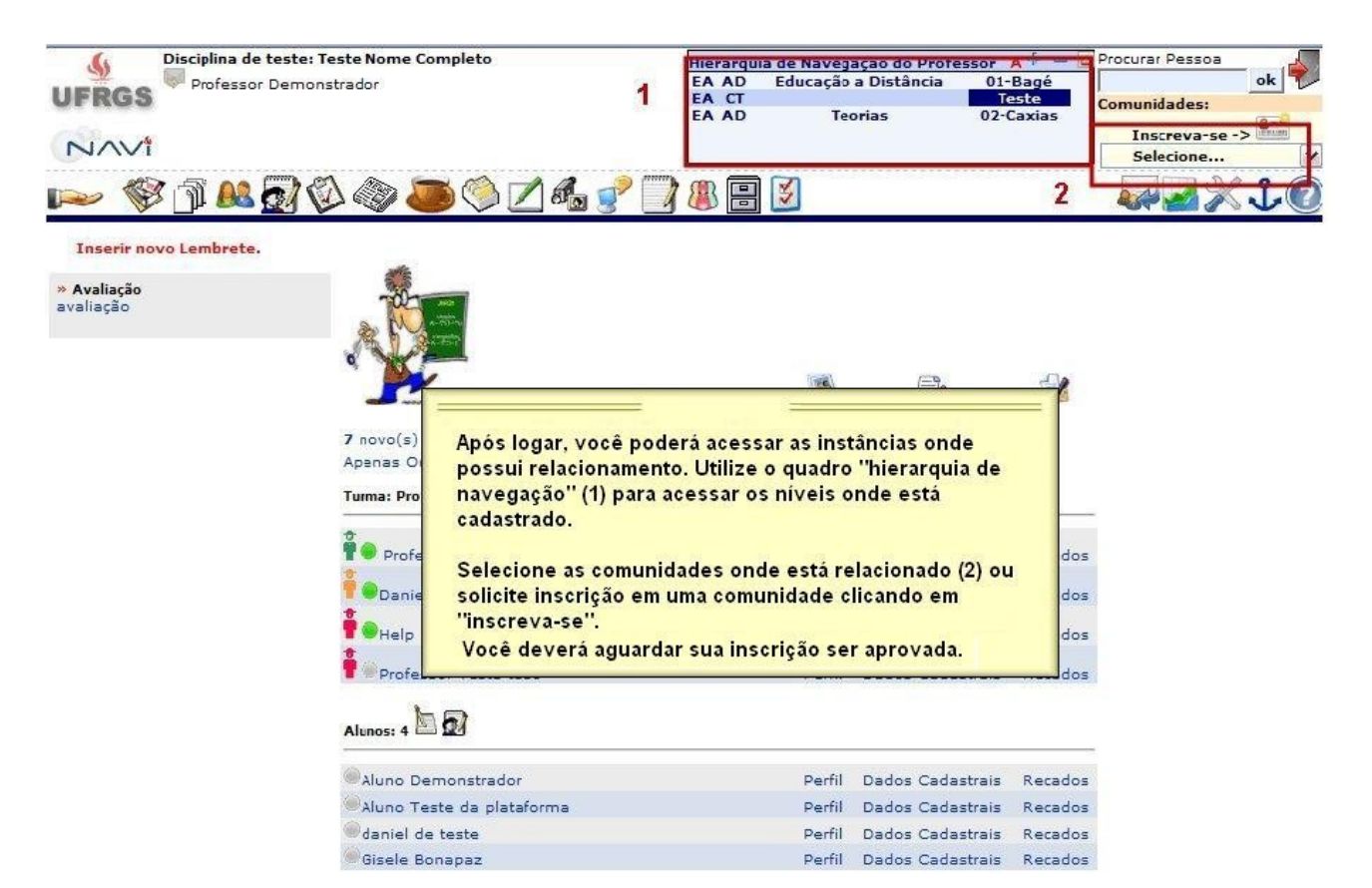

*Figura 3 - acessando instâncias e comunidades*

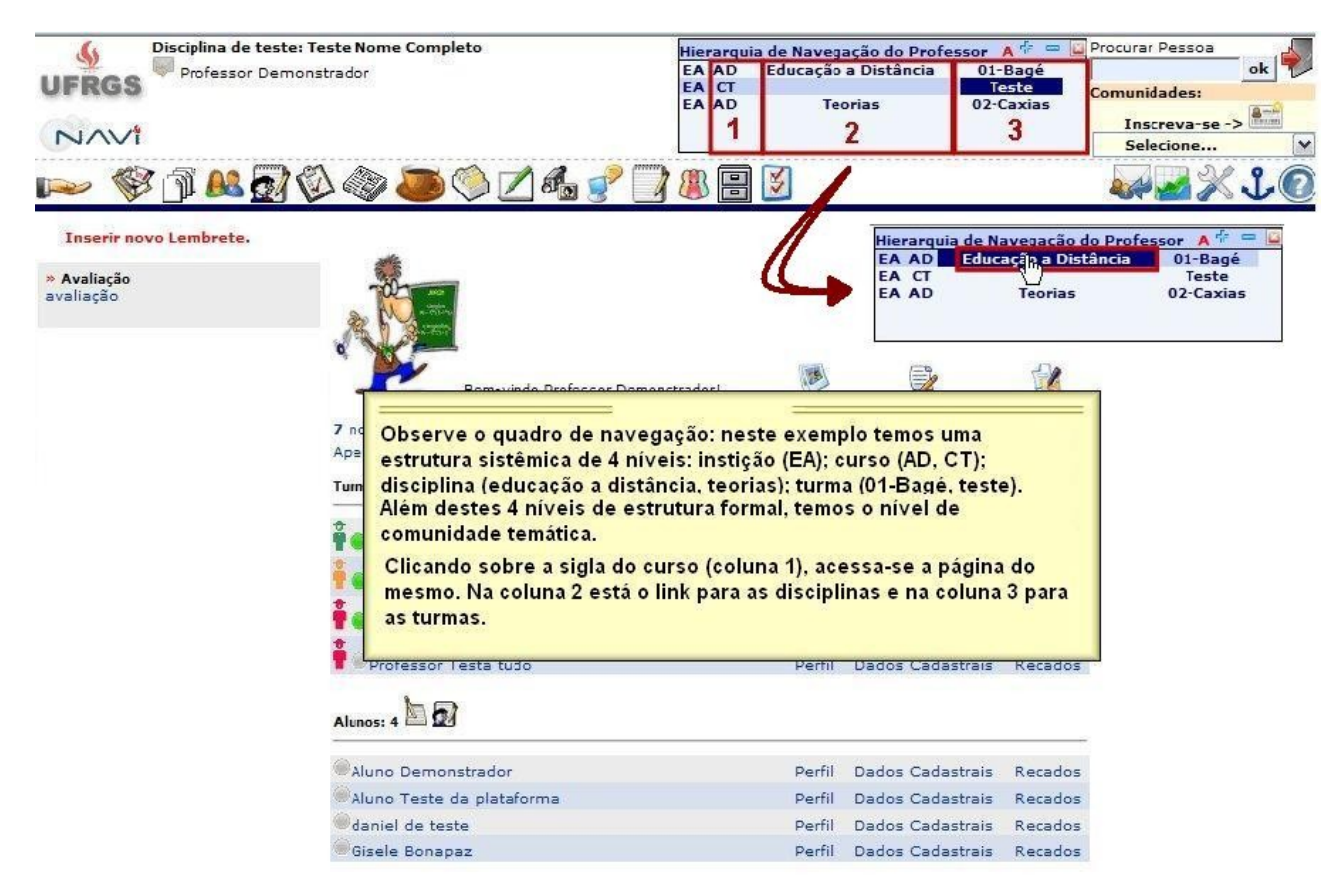

*Figura 4 - Estrutura Sistêmica*

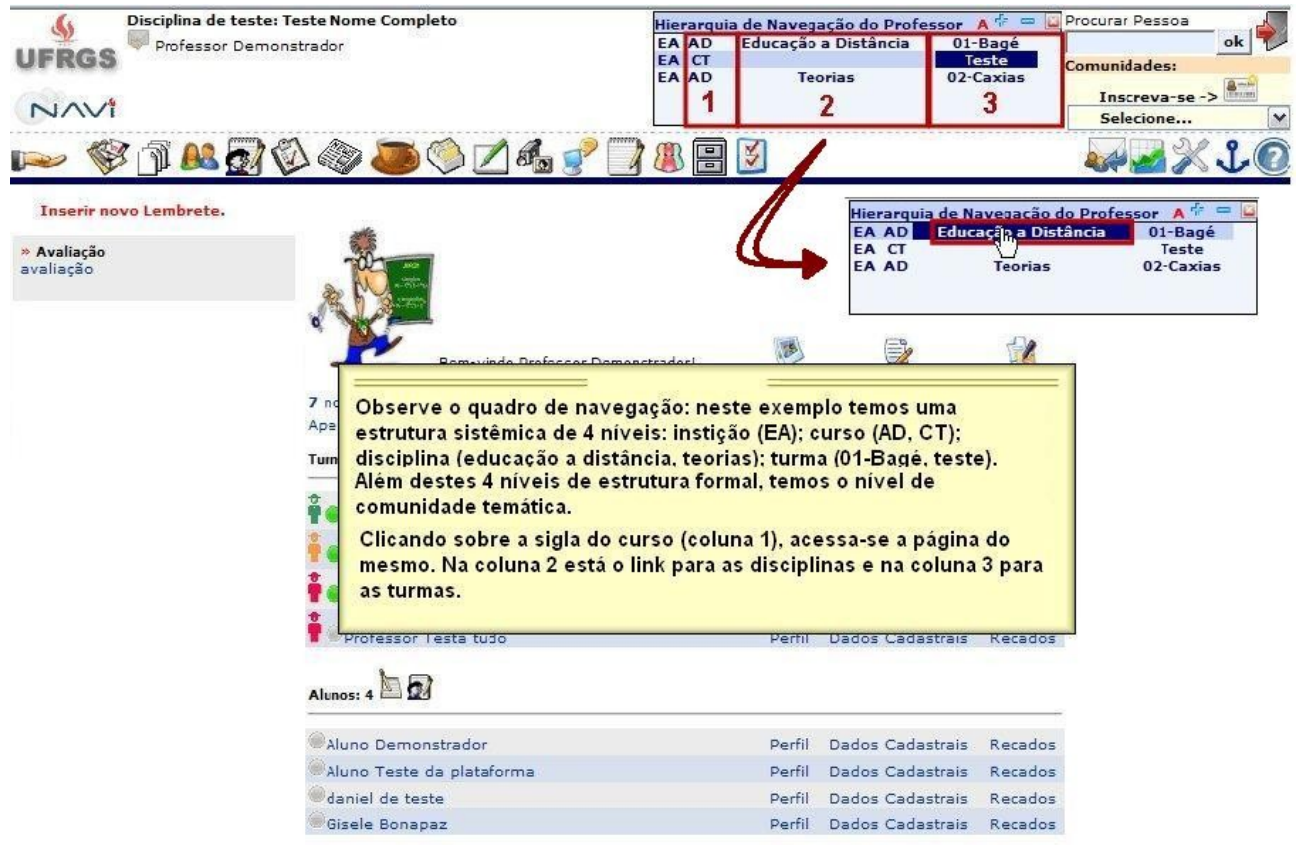

*Figura 5 - representação da estrutura sistêmica e acessos*

## **3. Autoridades e Papéis**

A Plataforma NAVi permite a múltipla existência de papéis e níveis de autoridades no sistema. Um mesmo usuário pode assumir diferentes papéis em diferentes instâncias.

Enquanto que os papéis podem ser definidos arbitrariamente, tem-se 3 níveis de autoridades prédefinidos, conforme é detalhado na imagem a seguir.

O **Administrador Geral** tem acesso às configurações de todas as instâncias da Plataforma NAVi. Já o **Administrador de Nível** terá acesso somente ao nível em que está cadastrado para baixo, ou seja, às instâncias subordinadas àquela que ele administra. De forma figurativa, podemos referir que o administrador de nível (intermediário) administra uma parte de um território, ou apenas um ramo da árvore inteira. O **Administrador de Nível Básico** tem acesso e controle somente a uma instância de mais baixo nível da Plataforma NAVi, em que estão assinalados (presentes) diferentes usuários não-administradores, tais como alunos, equipe, subordinados e outros de um grupo, em que o administrador de nível básico constitui o chefe ou líder ou coordenador.

Por exemplo, imagine a estrutura sistêmica: Instituição - Curso – Disciplina – Turma. O **Administrador Geral** tem acesso a estes 3 níveis. Se cadastrarmos o **Administrador de Nível** em "Curso", este terá acesso somente a este nível e às turmas a ele relacionadas. Já o **Administrador de Nível Básico** teria acesso e controle somente em uma turma.

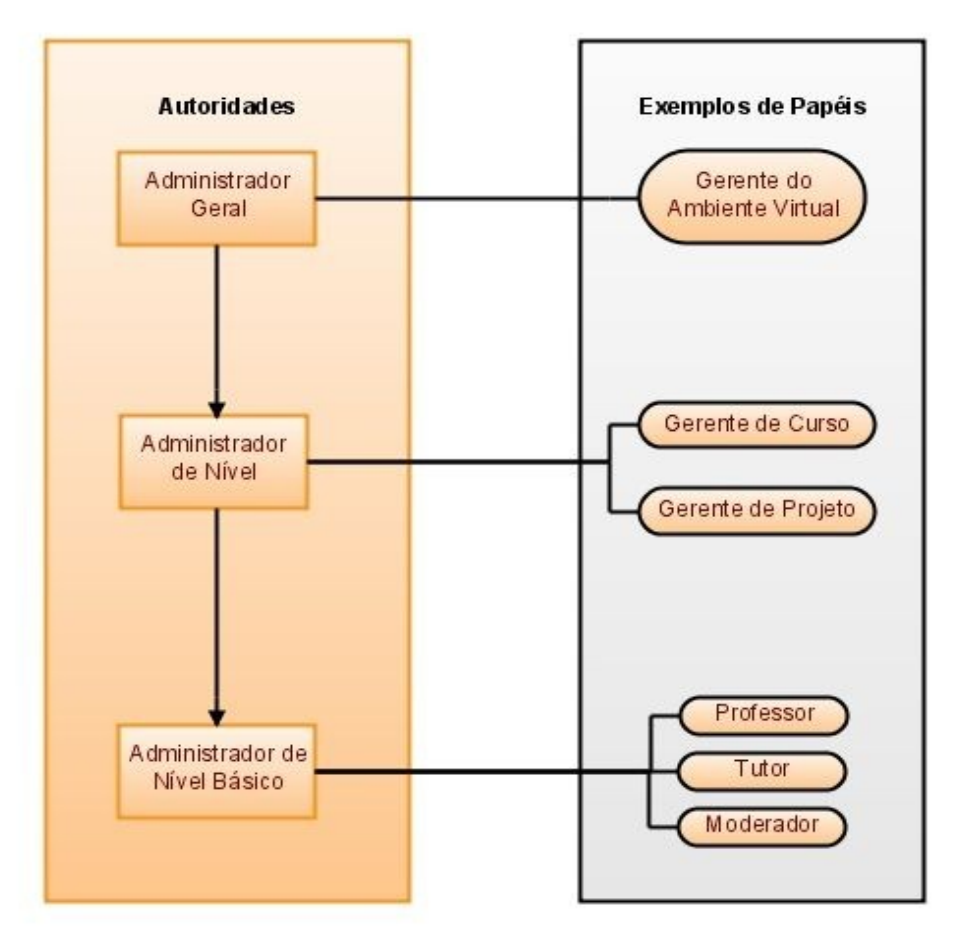

*Figura 6 - Autoridades e Papéis*

### **3.1 Privilégios do Administrador**

- Na Plataforma NAVi o administrador tem os seguintes privilégios:
- Criar/editar/excluir instâncias (cursos, disciplinas, turmas, comunidades virtuais);
- Habilitar/desabilitar recursos (ferramentas da plataforma);
- Inserir/editar/excluir qualquer conteúdo (vídeos, textos, exercícios, etc) pertencentes às instâncias sob sua administração;
- Administrar pessoas (criar/excluir usuários da plataforma; inserir/retirar usuários de instâncias; criar/editar/excluir/atribuir papéis);
- Gerenciar inscrições nas instâncias sob sua administração (abrir/fechar/editar inscrições, aprovar/recusar pedidos pendentes)

## **4. Estrutura Sistêmica**

A estrutura flexível da Plataforma NAVi possibilita a representação de qualquer organização hierárquica, com seus múltiplos níveis, instâncias e relacionamentos.

É possível, por exemplo, recriar a estrutura de uma Instituição de Ensino Superior. É comum nas Unidades Acadêmicas das Universidades a seguinte estrutura: Instituição – Curso – Disciplinas – Turmas. Ou seja, dentro da instituição têm-se variados cursos, dentro dos quais se tem diferentes disciplinas e, dentro destas, por sua vez, têm-se várias turmas.

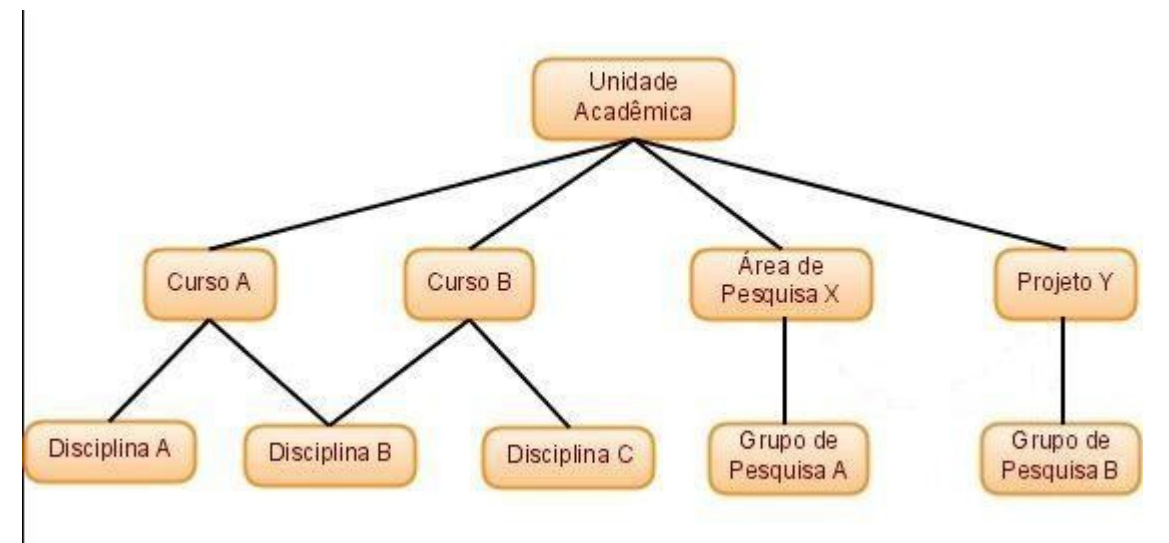

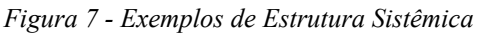

Note que, no exemplo acima, os usuários cadastrados na Disciplina C, por exemplo, podem interagir com usuários cadastrados na Disciplina B acessando as ferramentas de interação (fórum, chat, recados, e-mail, etc) disponibilizadas no nível do curso B, já que este é um nível comum a ambos.

Da mesma forma, os usuários vinculados aos Grupos de Pesquisa e às Disciplinas também poderiam interagir através do nível de Unidade Acadêmica, sendo esta a instância comum entre eles. Os grupos de usuários podem se relacionar com diferentes ramos da estrutura sistêmica e interagir em múltiplos níveis acessando a instância comum da estrutura com organizações paralelas.

Cada instância da Ilustração 8 pode conter suas próprias ferramentas e recursos. Se tivermos, por exemplo, um acervo de vídeo disponibilizado no nível de "Unidade Acadêmica", todos os usuários relacionados às disciplinas A, B e C e Grupos de Pesquisa poderão acessá-lo.

A navegação pelas instâncias da Plataforma se dá pelo quadro "Hierarquia de Navegação". Cada palavra no quadro representa link para uma instância onde o usuário está cadastrado. Veja a imagem abaixo.

|                                 |  | Ensino   ADM       | EA.       | <b>UFRGS</b>      |
|---------------------------------|--|--------------------|-----------|-------------------|
|                                 |  | Ensino   ADM   TGA | EA        | <b>UFRGS</b>      |
| Ensino   ADM   TGA   Observador |  |                    | EA        | <b>UFRGS</b>      |
| Ensino ADM TGA Coordenador      |  |                    | <b>EA</b> | <b>UFRGS</b>      |
|                                 |  |                    |           | <b>HERCS NAVI</b> |

*Figura 8 - Quadro Hierarquia de Navegação*

Note que cada linha do quadro representa uma ramificação da estrutura e cada coluna representa um nível desta estrutura. No exemplo, a terceira coluna representa a área (ensino), enquanto que a primeira representa a instituição, a segunda a unidade acadêmica e assim por diante.

## **5. Ferramentas da Plataforma**

A Plataforma NAVi conta com diversas ferramentas de disponibiliação de conteúdos, interação, configuração de recursos e avaliação de indicadores. Abaixo serão apresentadas as ferramentas sob a ótica do professor/administrador e do aluno/participante. Quando não houver indicação do papel, a ferramenta tem a mesma funcionalidade para ambos perfis.

A Figura abaixo mostra as ferramentas pertencentes a plataforma NAVi, e explicações sobre cada recurso de forma simplificada.

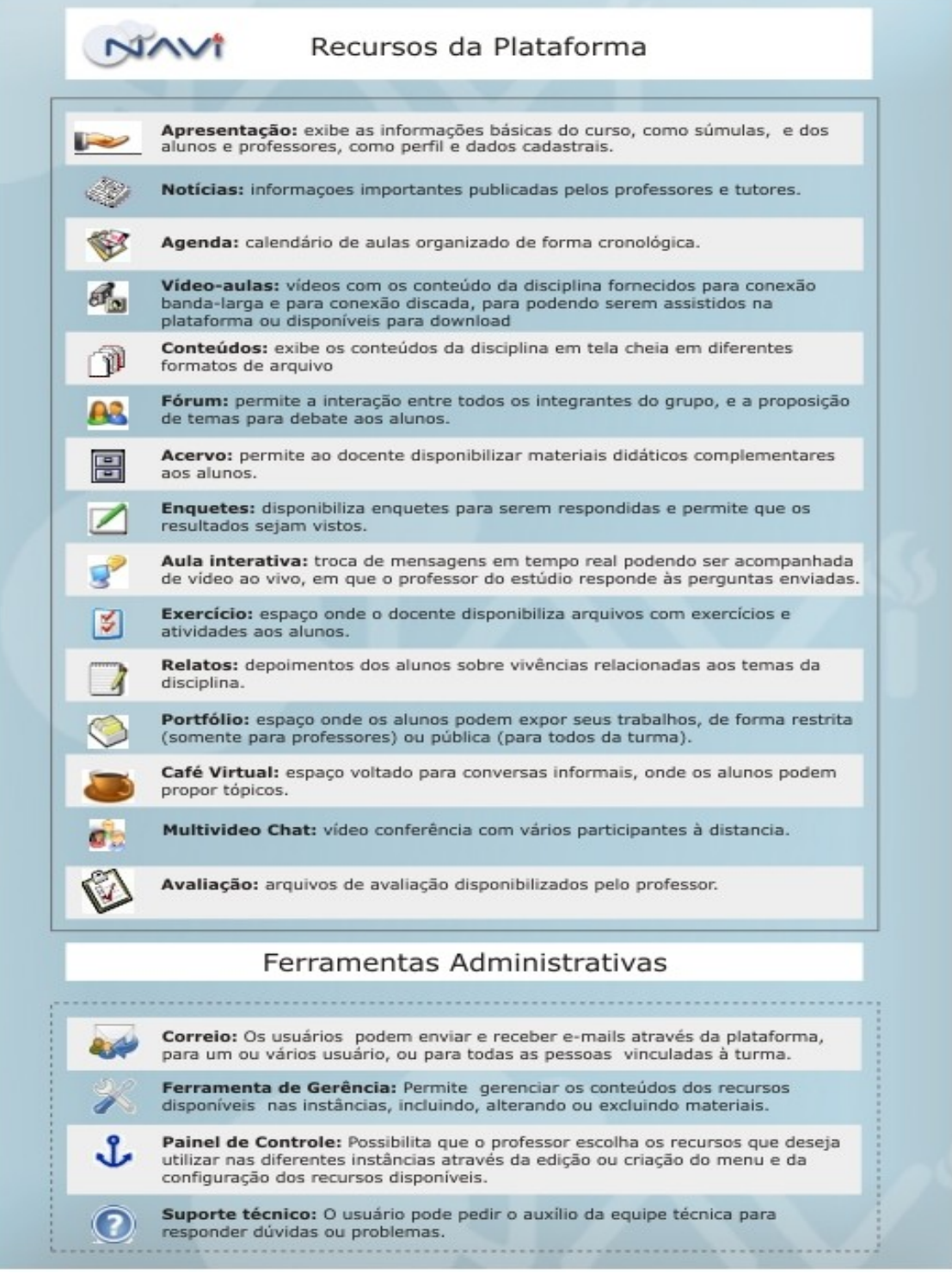

## **5.1 Inserir Notícias**

As Figuras 9, 10 e 11 mostram as etapas de como inserir notícias.

Opções de inclusão:

- 1ª Restrito somente os usuários logados poderão visualizar a notícia.
- 2ª Público todos os usuários poderão visualizar a notícia.

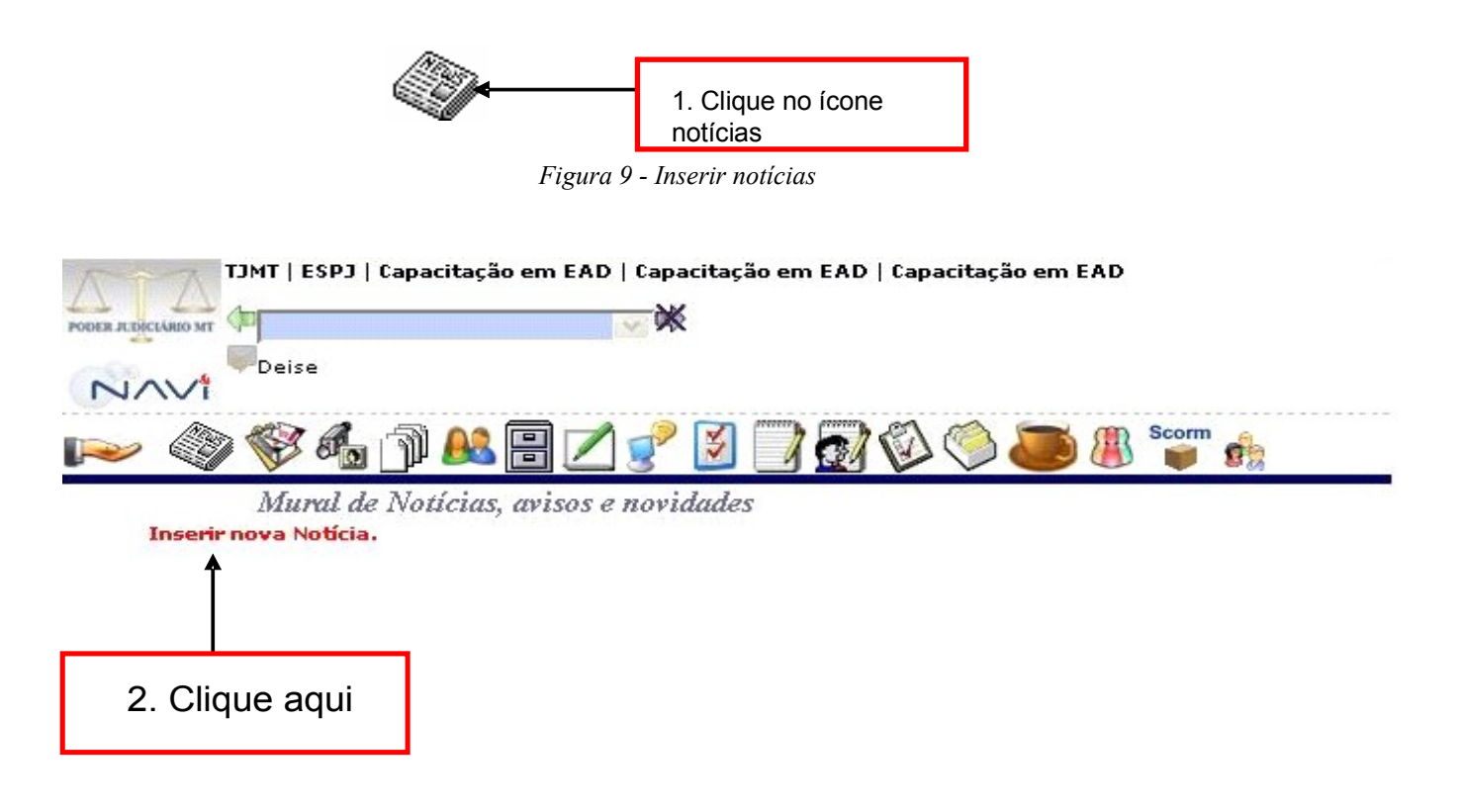

*Figura 10 - Inserir notícias*

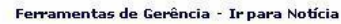

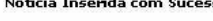

#### Usar o editor HTML

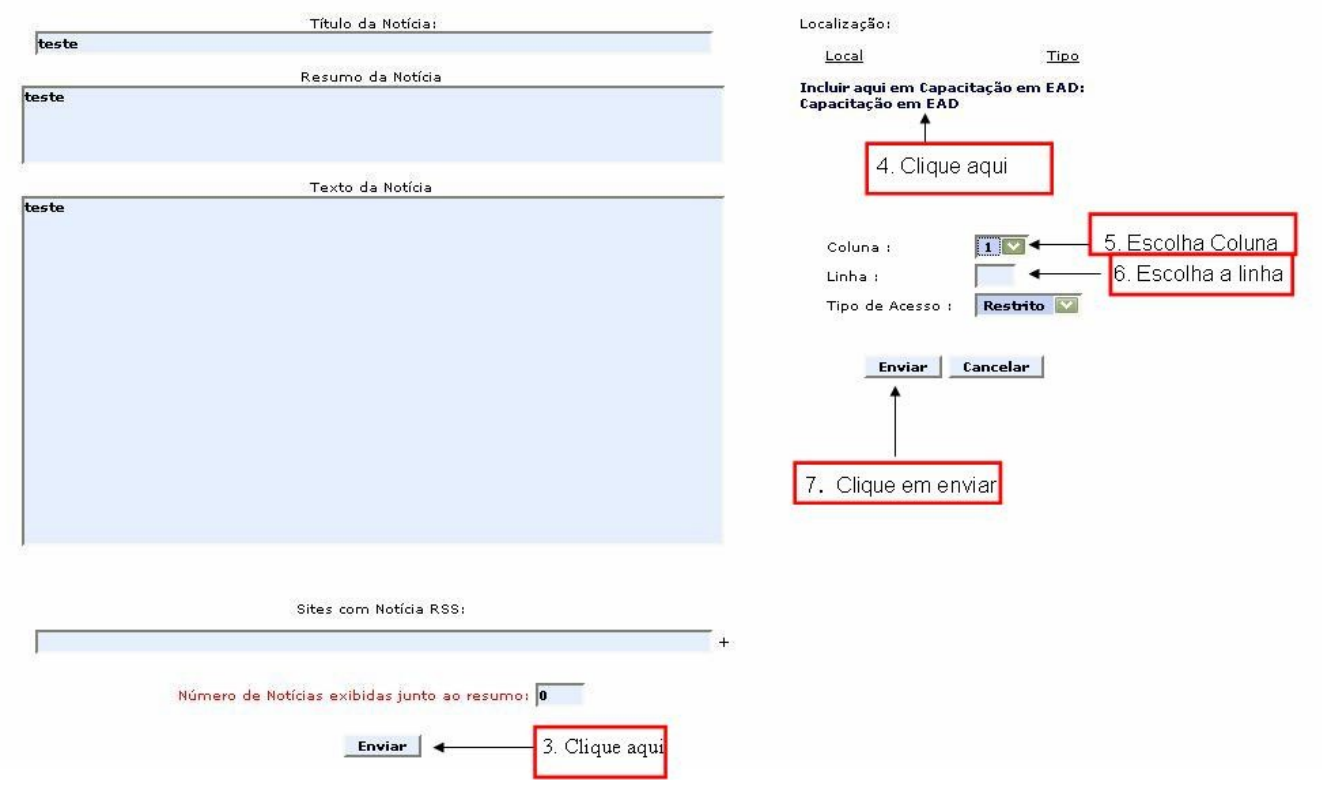

*Figura 11 - Inserir notícias*

#### **5.2 Agenda**

O recurso Agenda mostrado na Figura 12 permite disponibilizar conteúdos, resumos de aulas e datas das respectivas aulas. É uma forma completa de organização para as aulas.

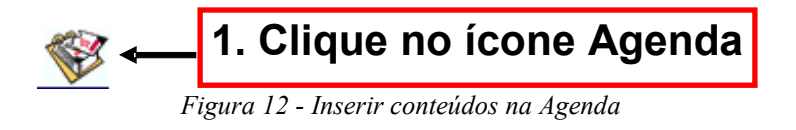

A tela representada na Figura 13, mostra os passos para inserir data, resumo da aula, assim como arquivos e/ou links, referente a data postada.

Permite também, fazer alterações após serem inseridos, como mostrado logo abaixo, na mesma tela.

*Figura 13 - Inserir conteúdos Agenda*

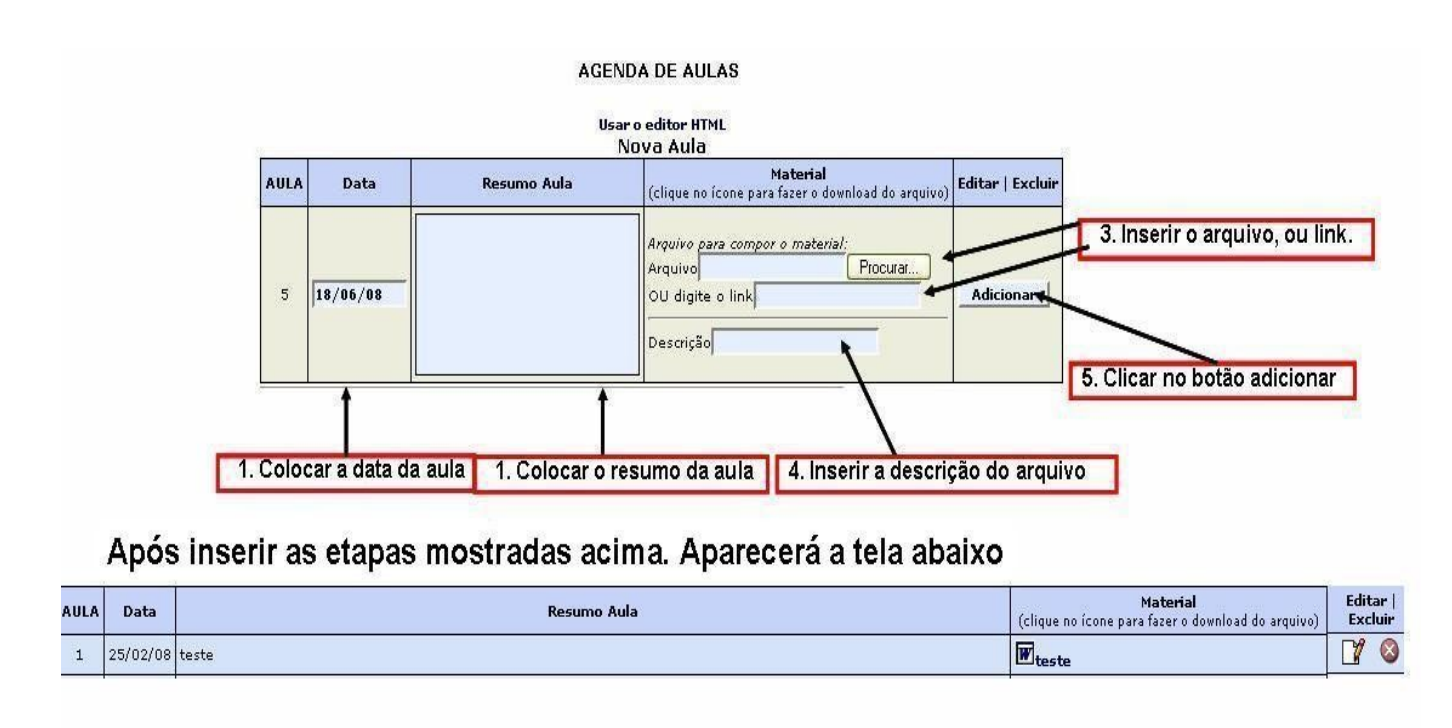

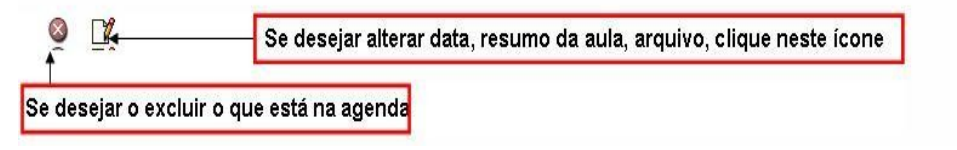

## **5.3 Conteúdos**

A Figura 14 mostra o ícone representado abaixo, que permite incluir materiais em forma de arquivos.

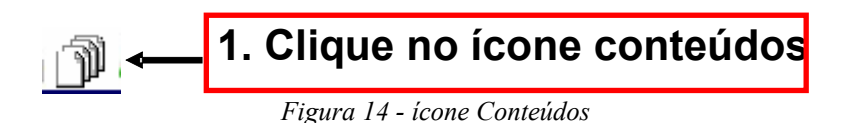

As Figuras 15 e 16 mostram as etapas de como inserir os arquivos.

Não há conteúdos disponíveis no momento.

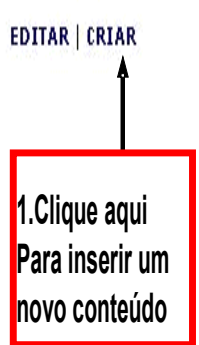

*Figura 15 - Editar/ criar Conteúdos*

**NAVI** – EA/UFRS [http://navi.ea.ufrgs.br](http://navi.ea.ufrgs.br/) Manual do Usuário

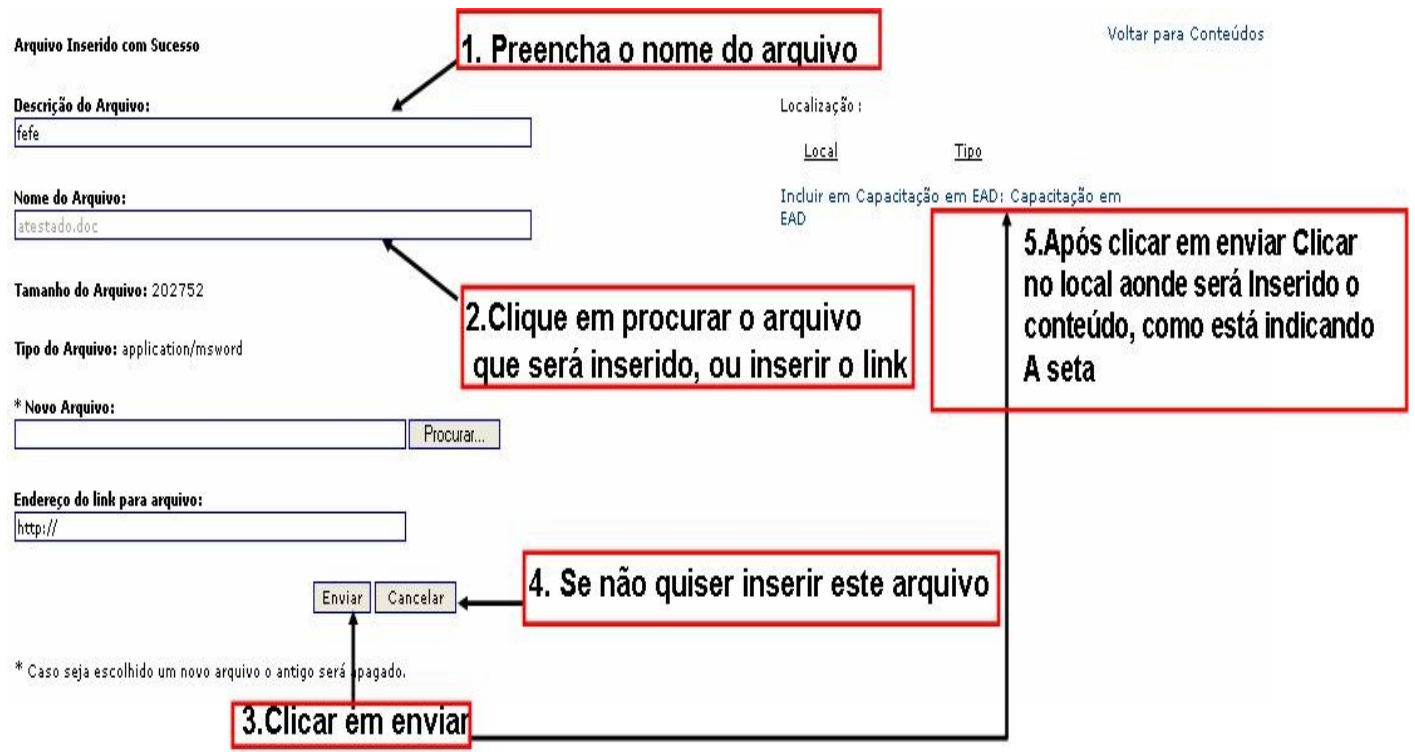

*Figura 16 - Conteúdos*

#### **5.4 Fórum: Inserir novo tópico**

As telas representadas pelas Figuras 17 e 18 mostram como criar um tópico.

Utilizado como debate, onde o professor disponibiliza o tema, e os alunos contribuem com o tema proposto.

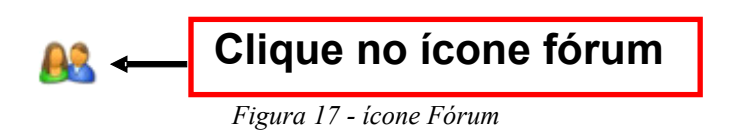

*Figura 18 - Inserir Tópicos*

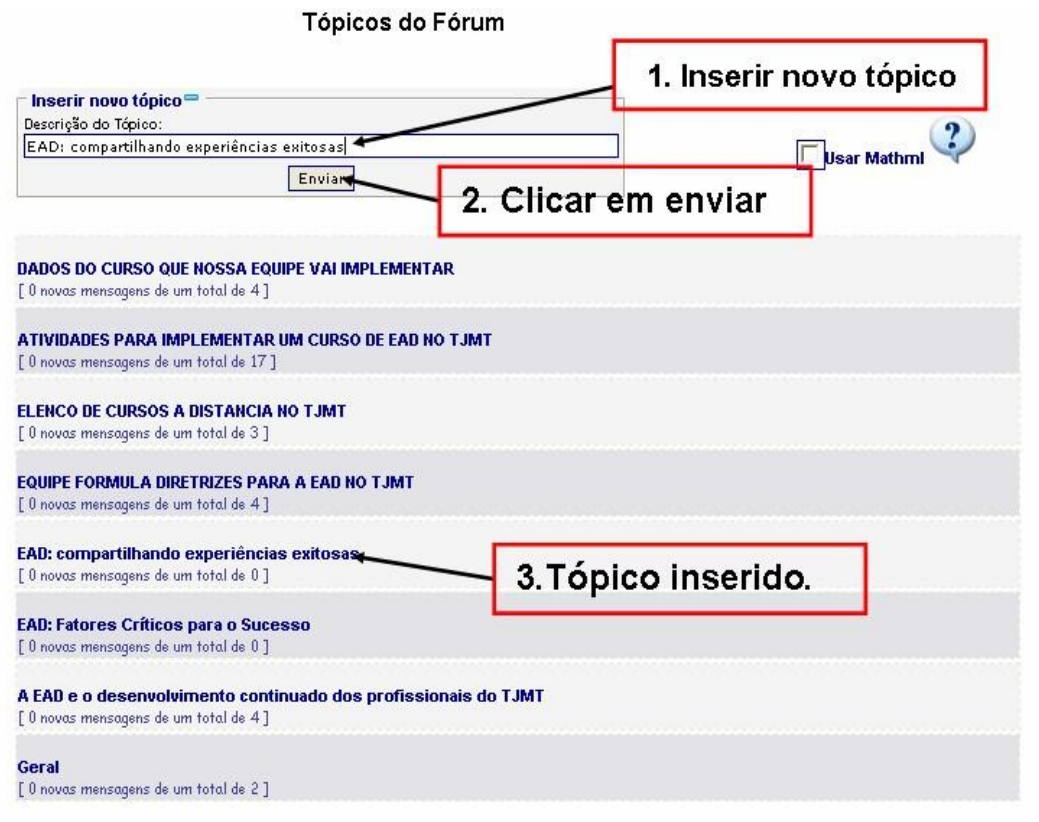

## **5.5 Fórum**

A Figura 19 mostra a forma como o aluno poderá contribuir no fórum.

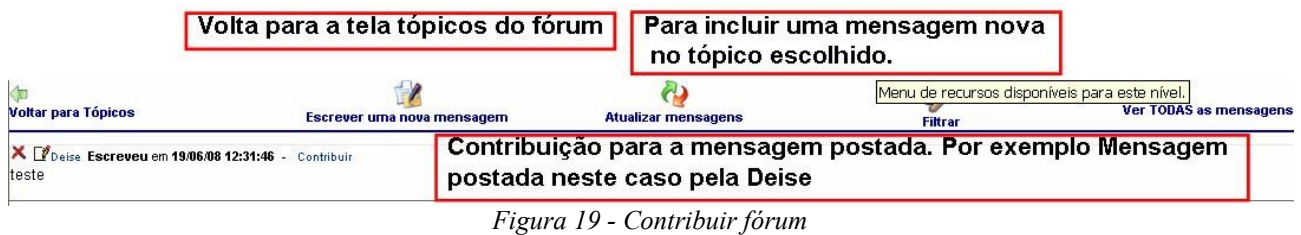

### **5.6 Acervo**

A Figura 20 mostra o ícone "Acervo".

Clicando no ícone que representa o Acervo, mostrará a opção de Aula Interativa mostrará as aulas interativas salvas. Também permite incluir arquivos.

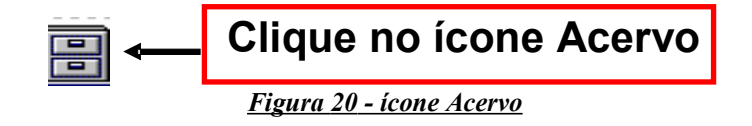

A Figura 21mostra as etapas para inserção de arquivos em Acervo.

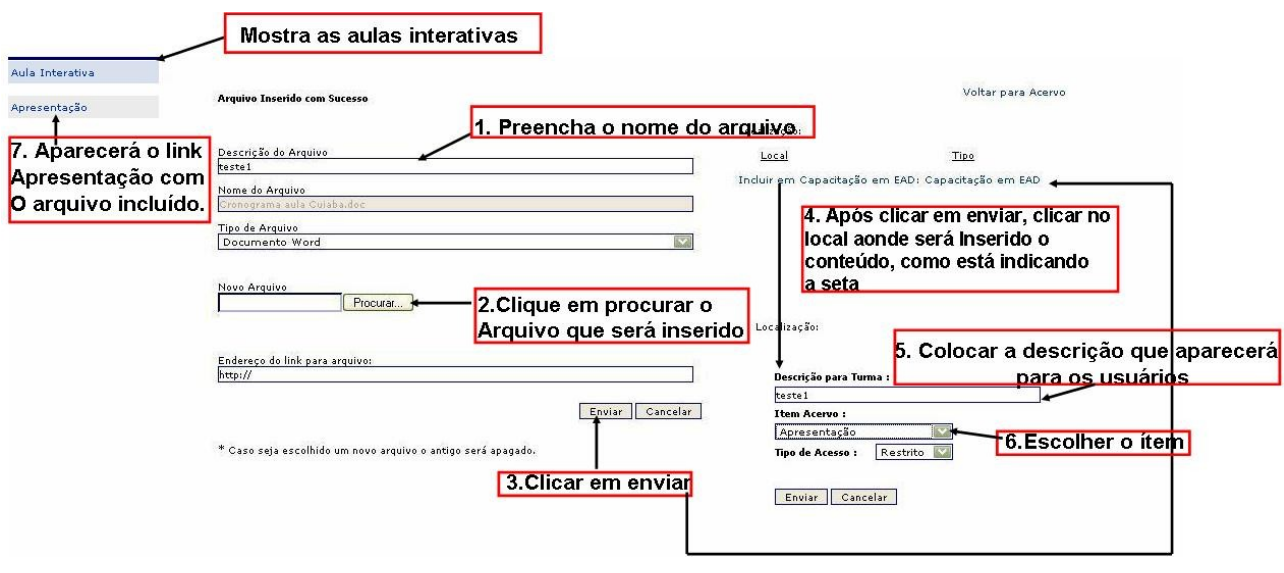

*Figura 21 - Acervo*

#### **5.7 Aula Interativa (chat)**

As Figuras 22, 23, 24 e 25 mostram as etapas para entrar na aula interativa.

A aula interativa é muito utilizada nos cursos a distância, também com a opção de vídeo-aula, onde os alunos assistem as aulas em tempo real, e tiram suas dúvidas via *chat*.

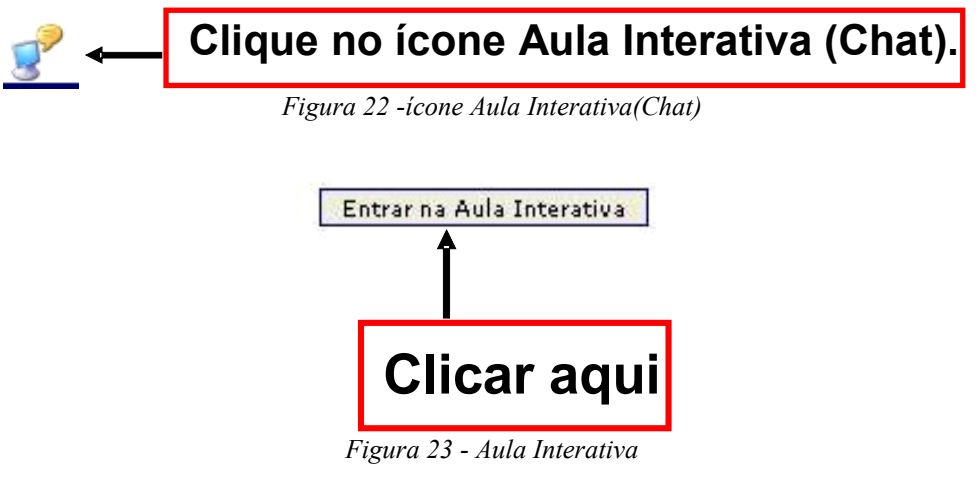

*Figura 24 - Aula Interativa*

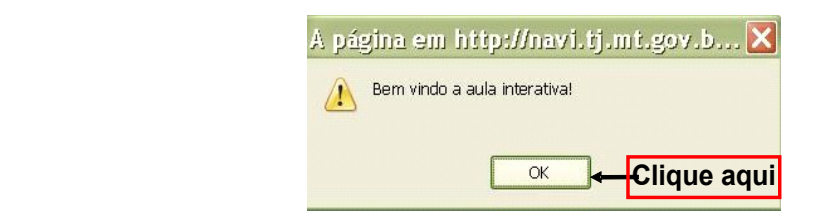

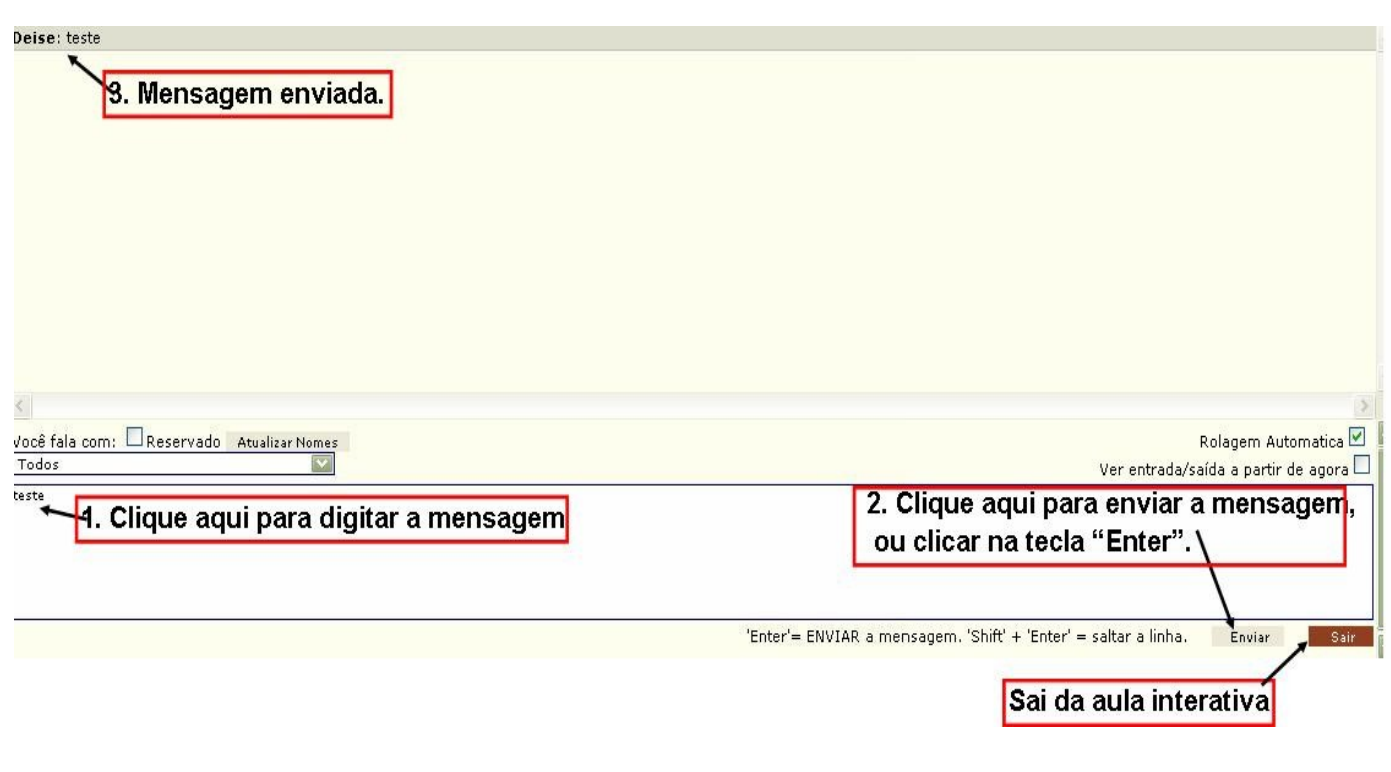

*Figura 25 - Aula Interativa*

### **5.8 Exercícios**

As Figuras 26, 27, 28 e 29 mostram as etapas de como inserir arquivos a exercícios.

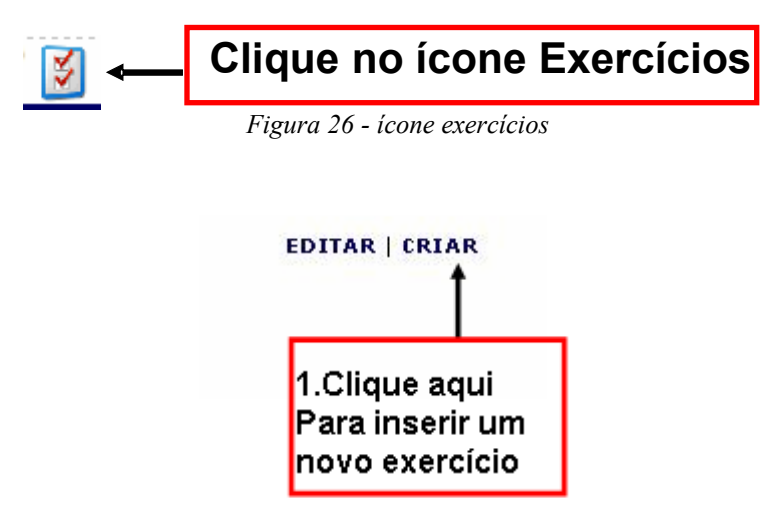

*Figura 27 - Exercícios*

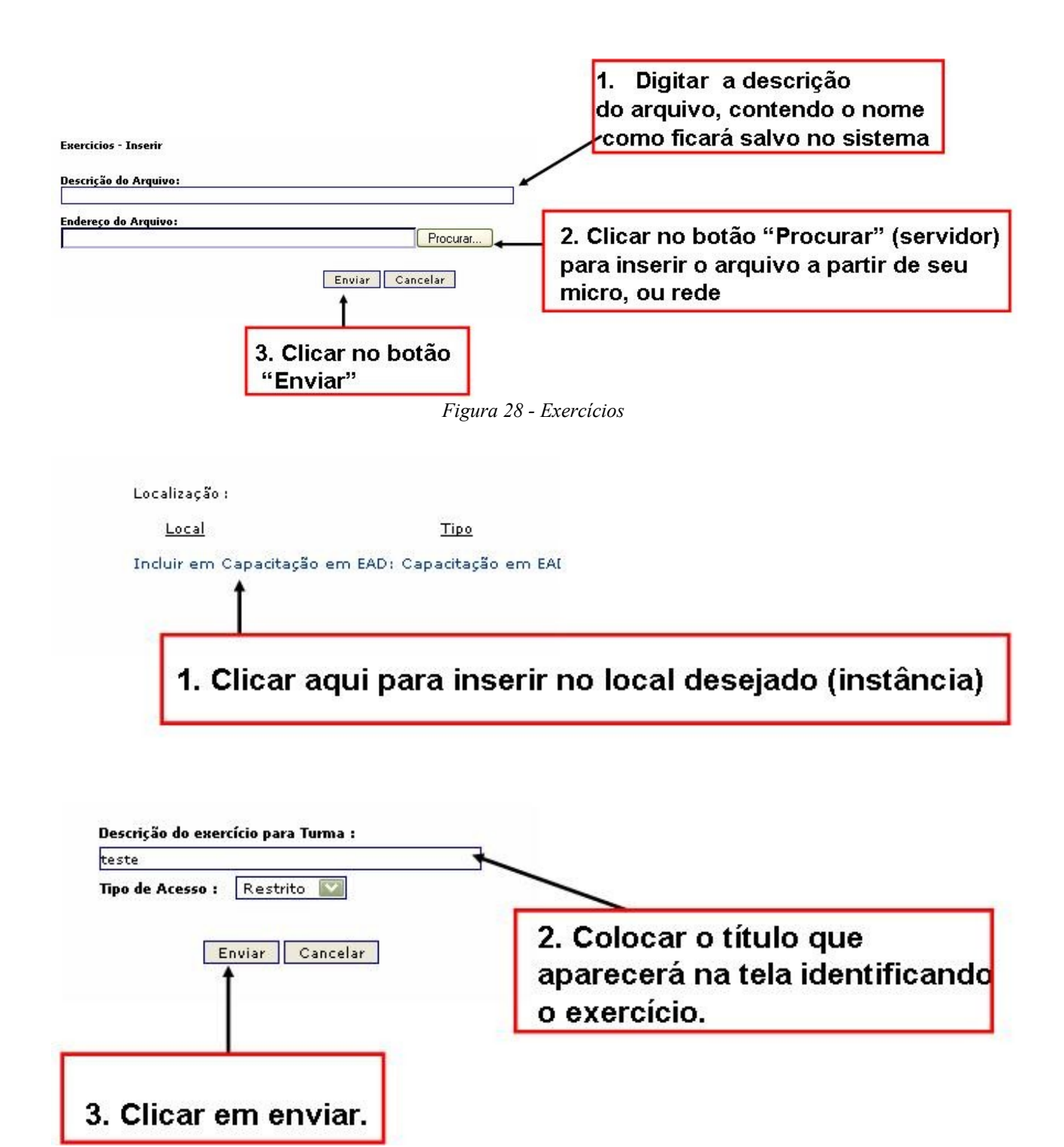

*Figura 29 - Exercícios*

### **5.9 Avaliações:**

As Figuras 30, 31, 32, e 33 mostram as etapas para incluir as avaliações ( arquivos).

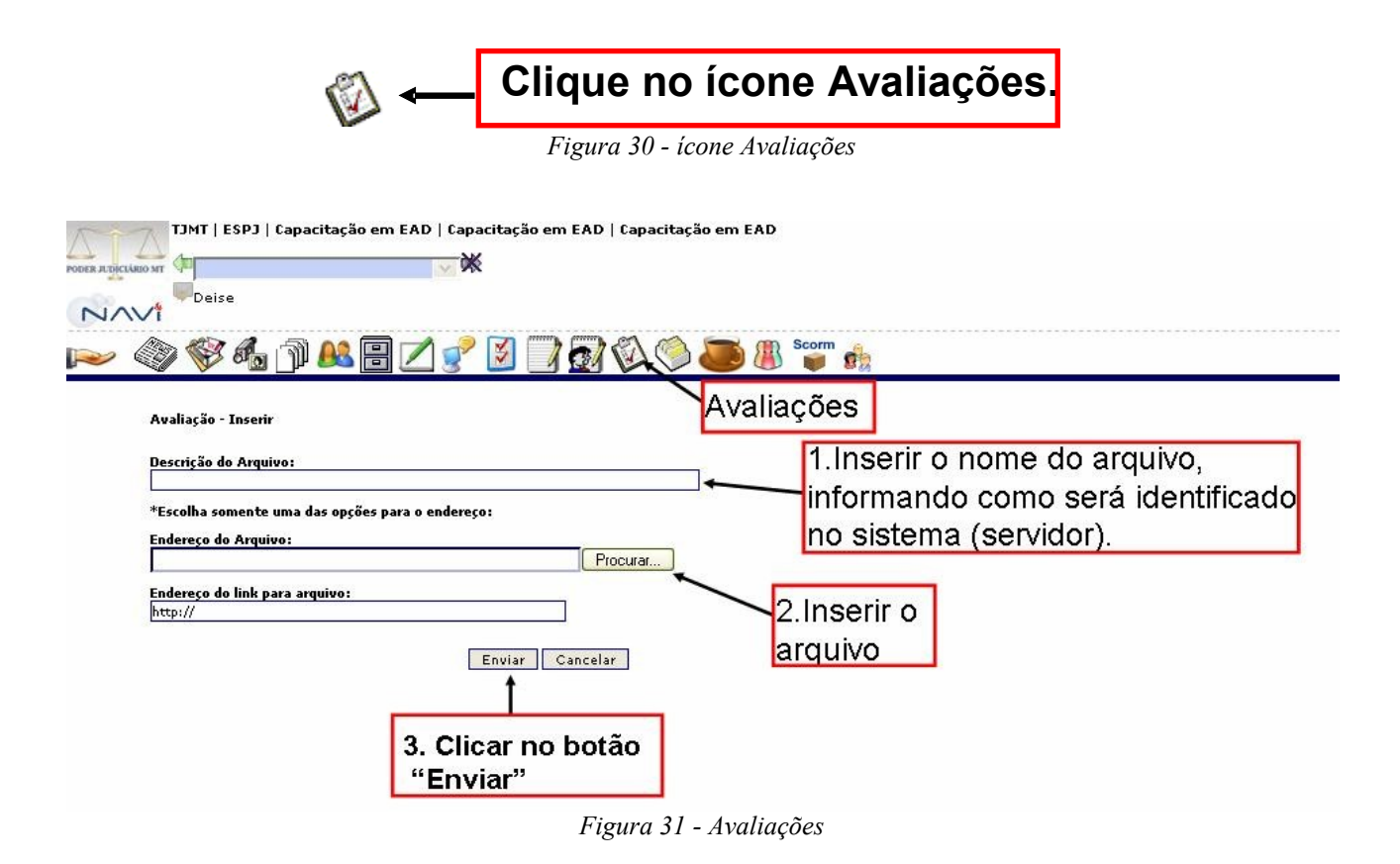

*Figura 32 - Avaliações*

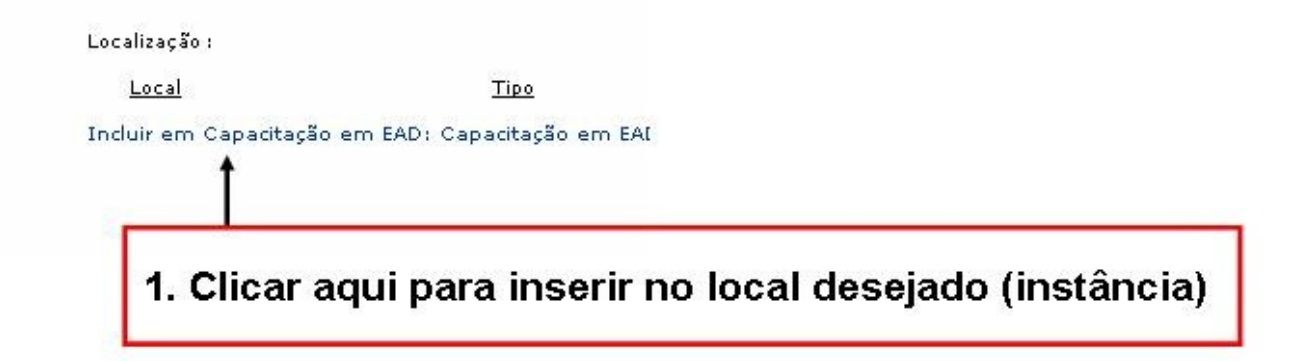

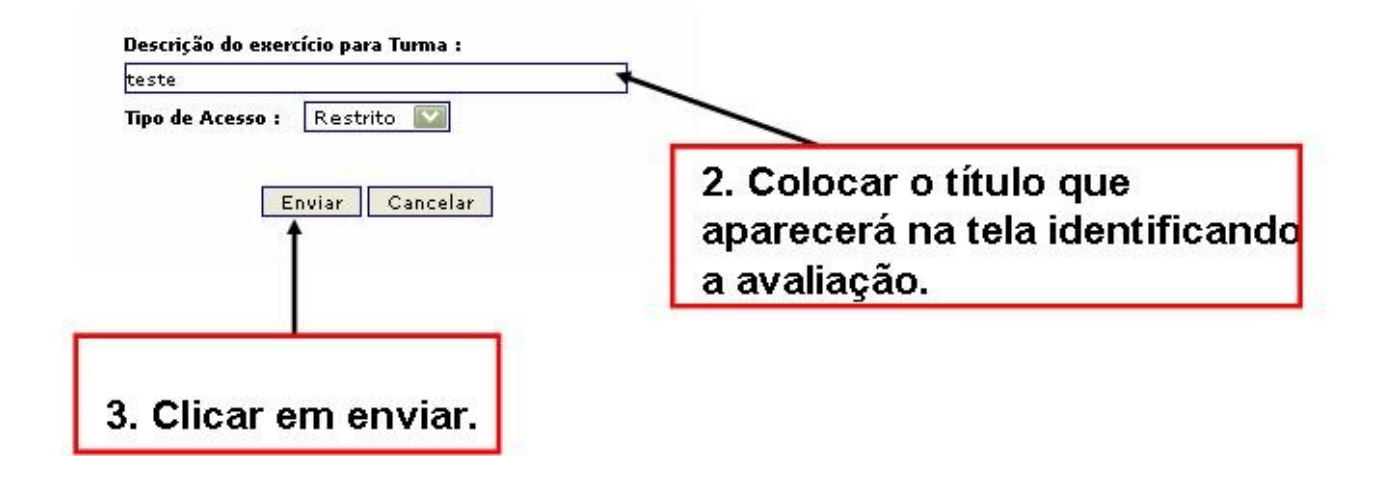

### **5.10 Portfólio**

As Figuras 33, 34, 35 e 36 mostram as etapas de como o aluno insere um arquivo na plataforma. Utilizado para inserir trabalhos, mostrando a data e horário do arquivo postado pelo aluno.

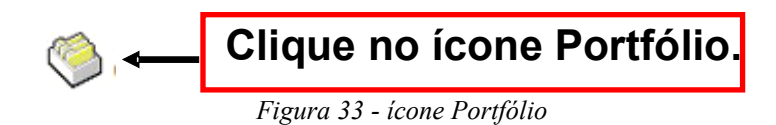

*Figura 34 - Portfólio*

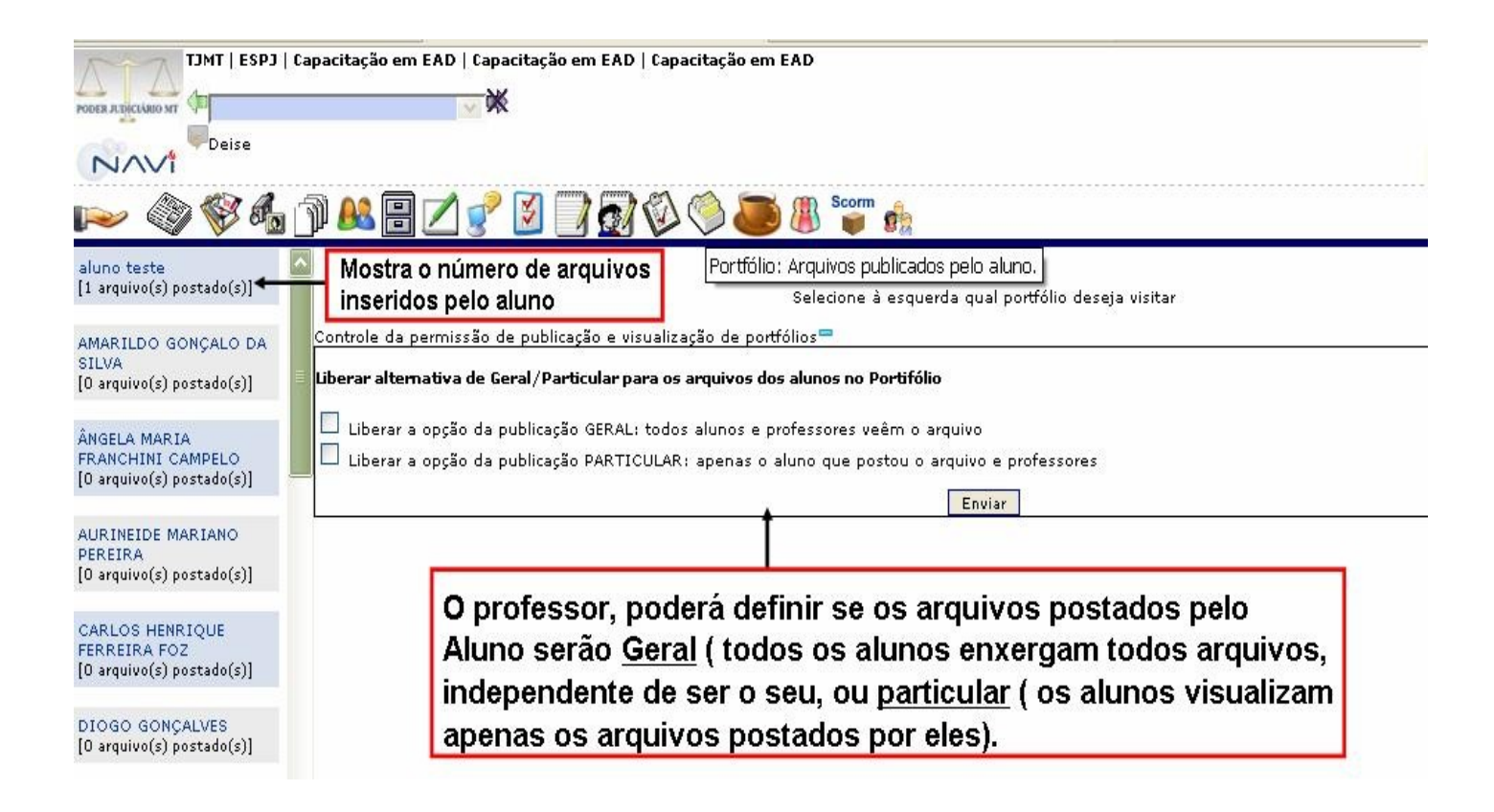

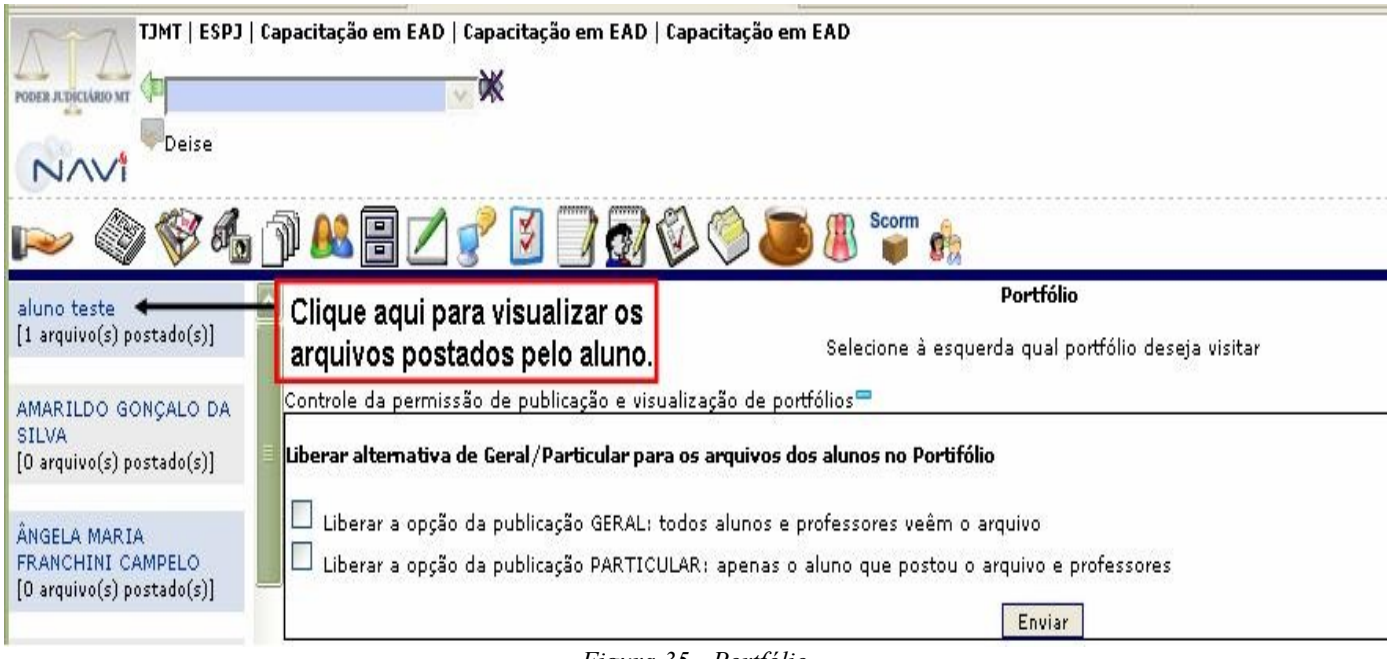

*Figura 35 - Portfólio*

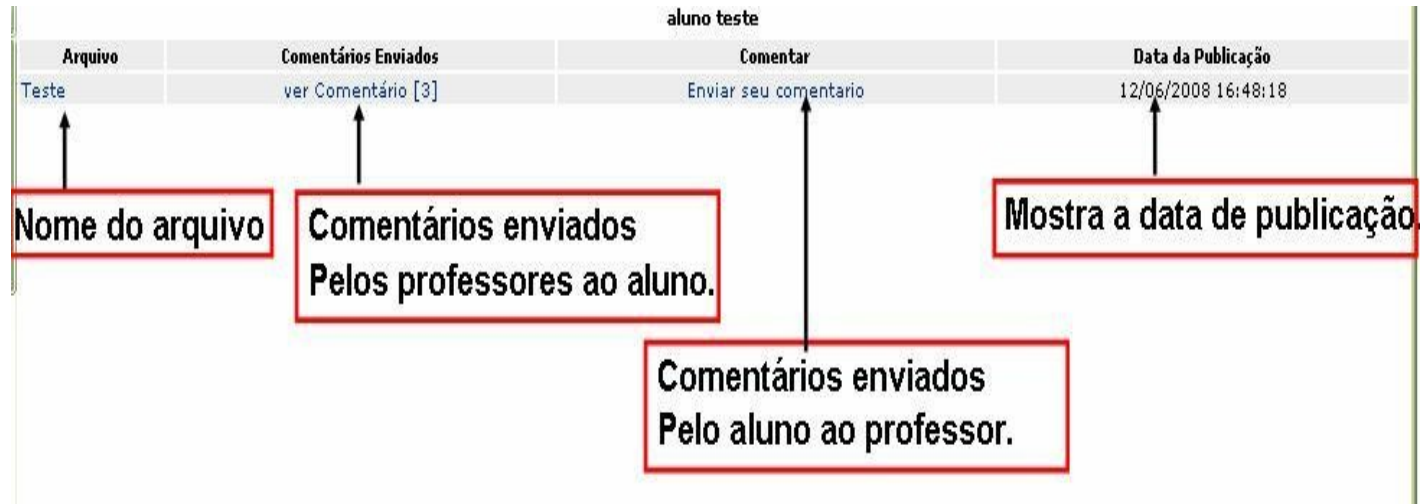

*Figura 36 - Portfólio*

### **5.11 Exercícios on-line**

As Figuras 37 à 45 mostram as etapas para criar Banco de questões (onde serão salvas as questões criadas pelo professor), e banco de Exercícios (onde serão salvas todos os exercícios criados). É utilizado como Prova .

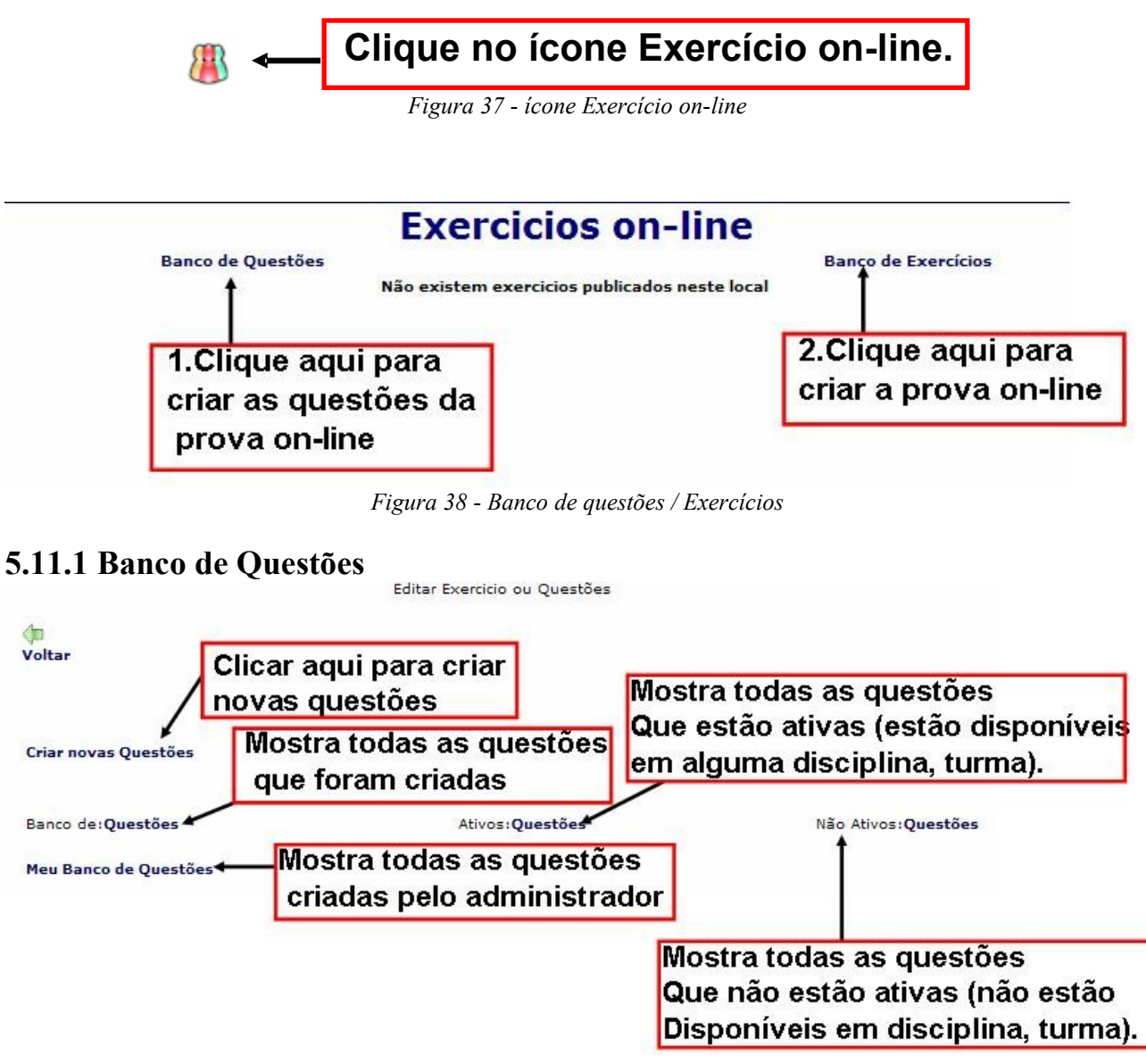

*Figura 39 - Banco de Questões*

#### **5.11.2 Escolha do tipo de Questão**

*Figura 40 - Tipo de questão*

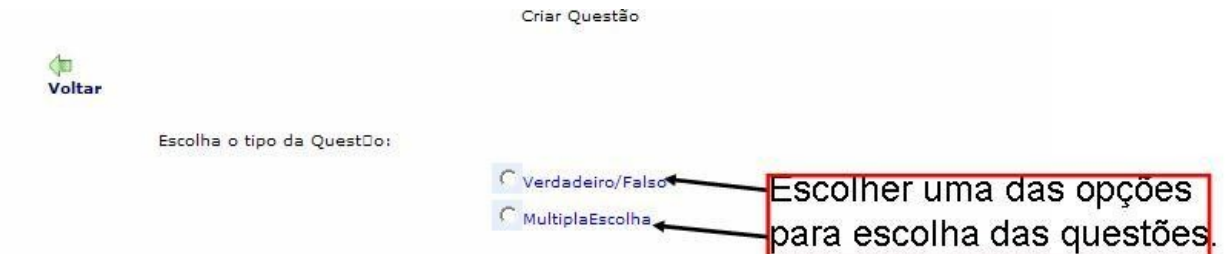

**5.11.3 Questão Verdadeiro / Falso**

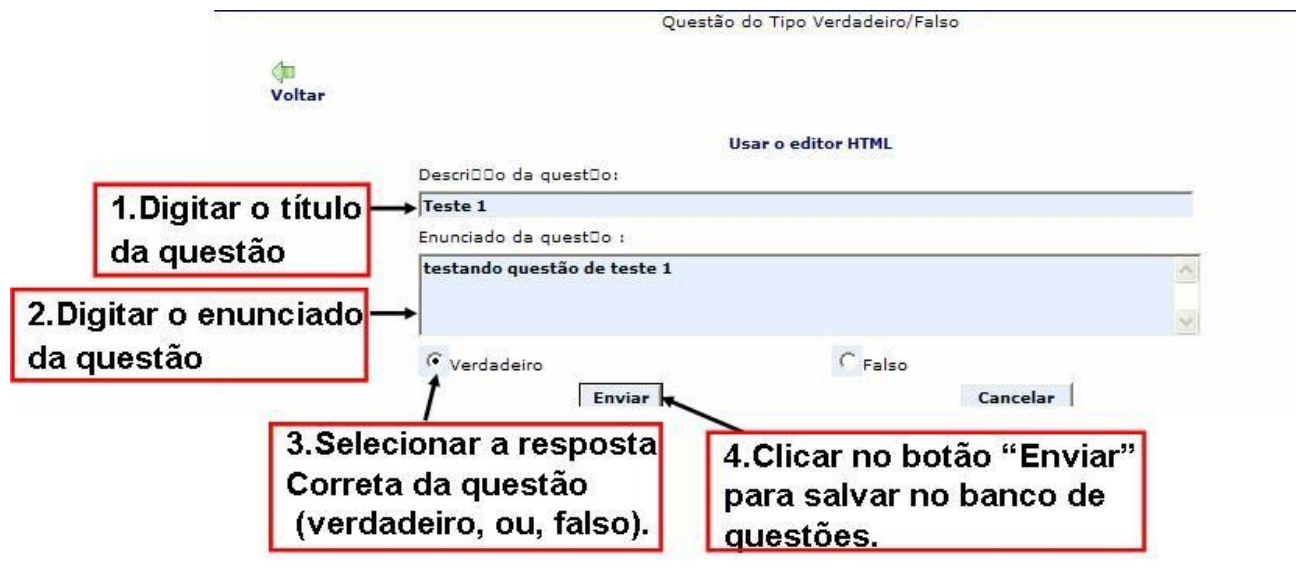

*Figura 41 - Questão Verdadeiro / falso*

**5.11.4 Questão de Múltipla Escolha**

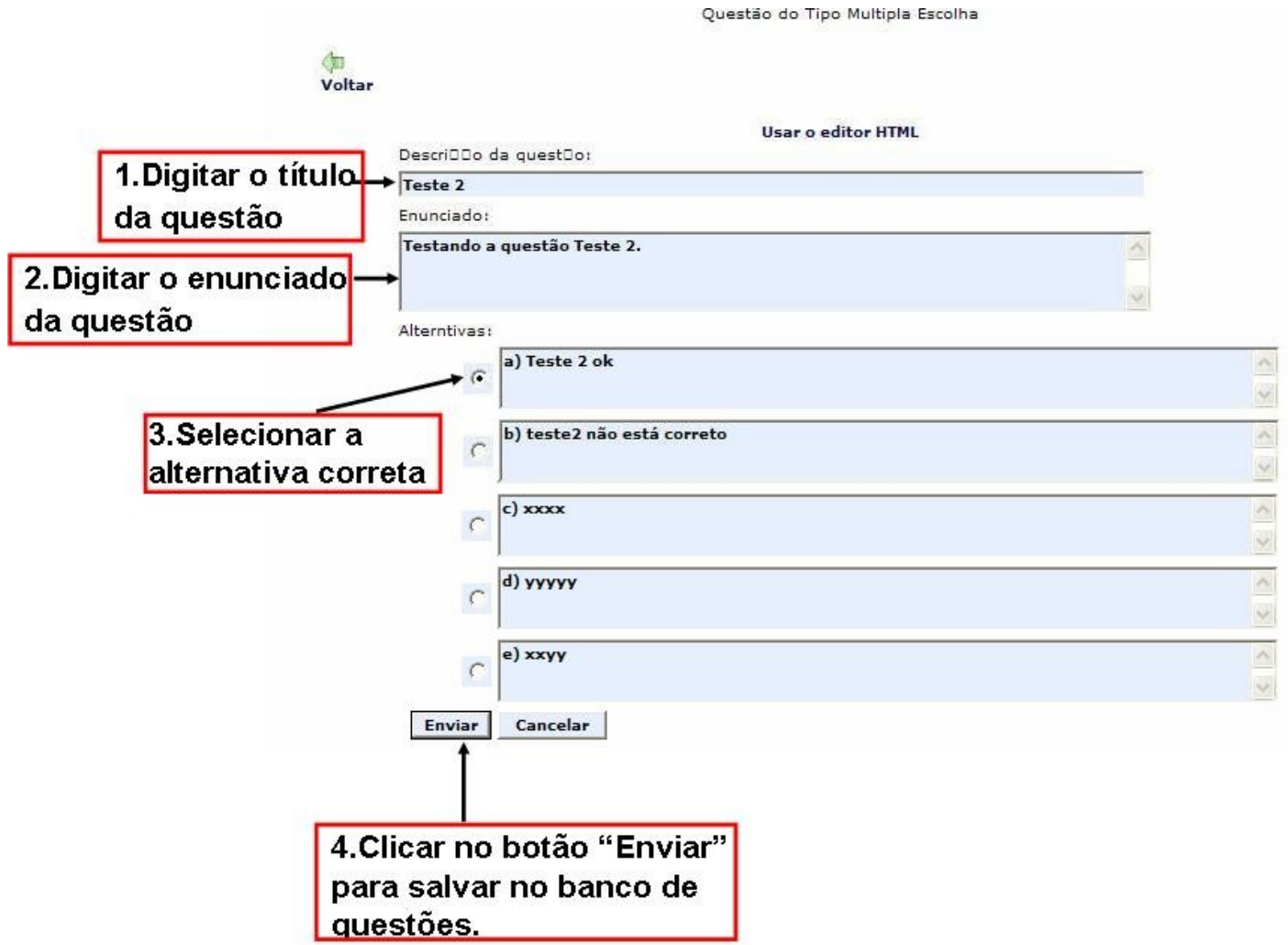

*Figura 42 - Questão Múltipla Escolha*

#### **5.11.5 Banco de Exercícios**

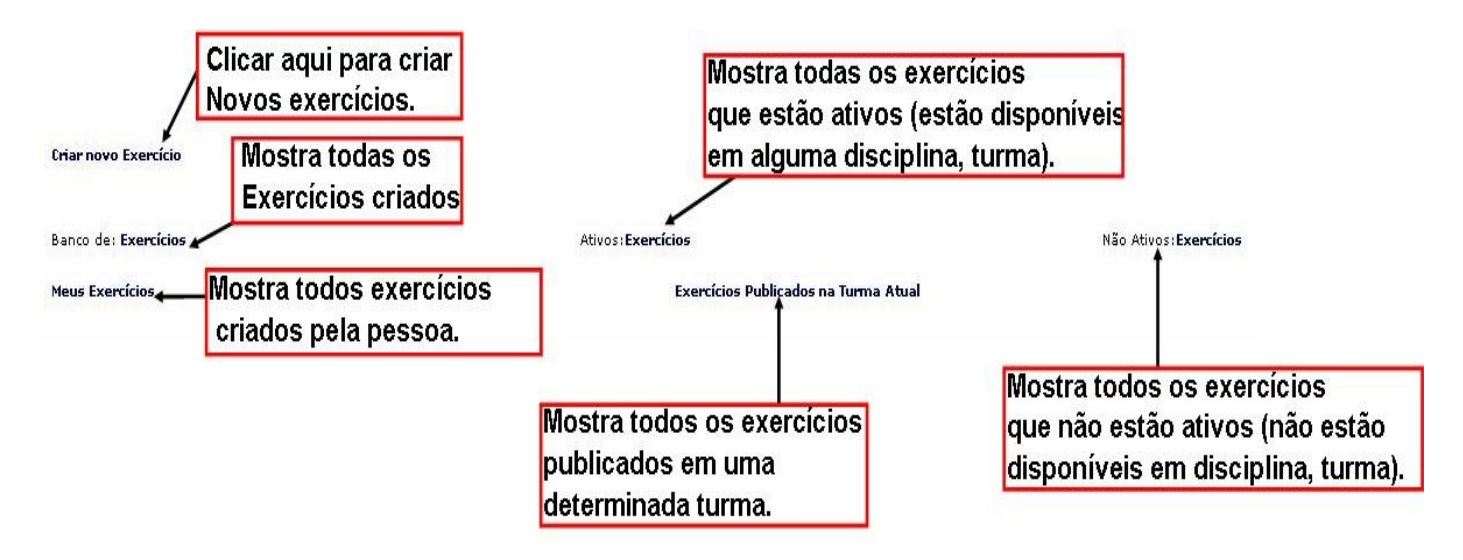

*Figura 43 - Criar Novo exercício*

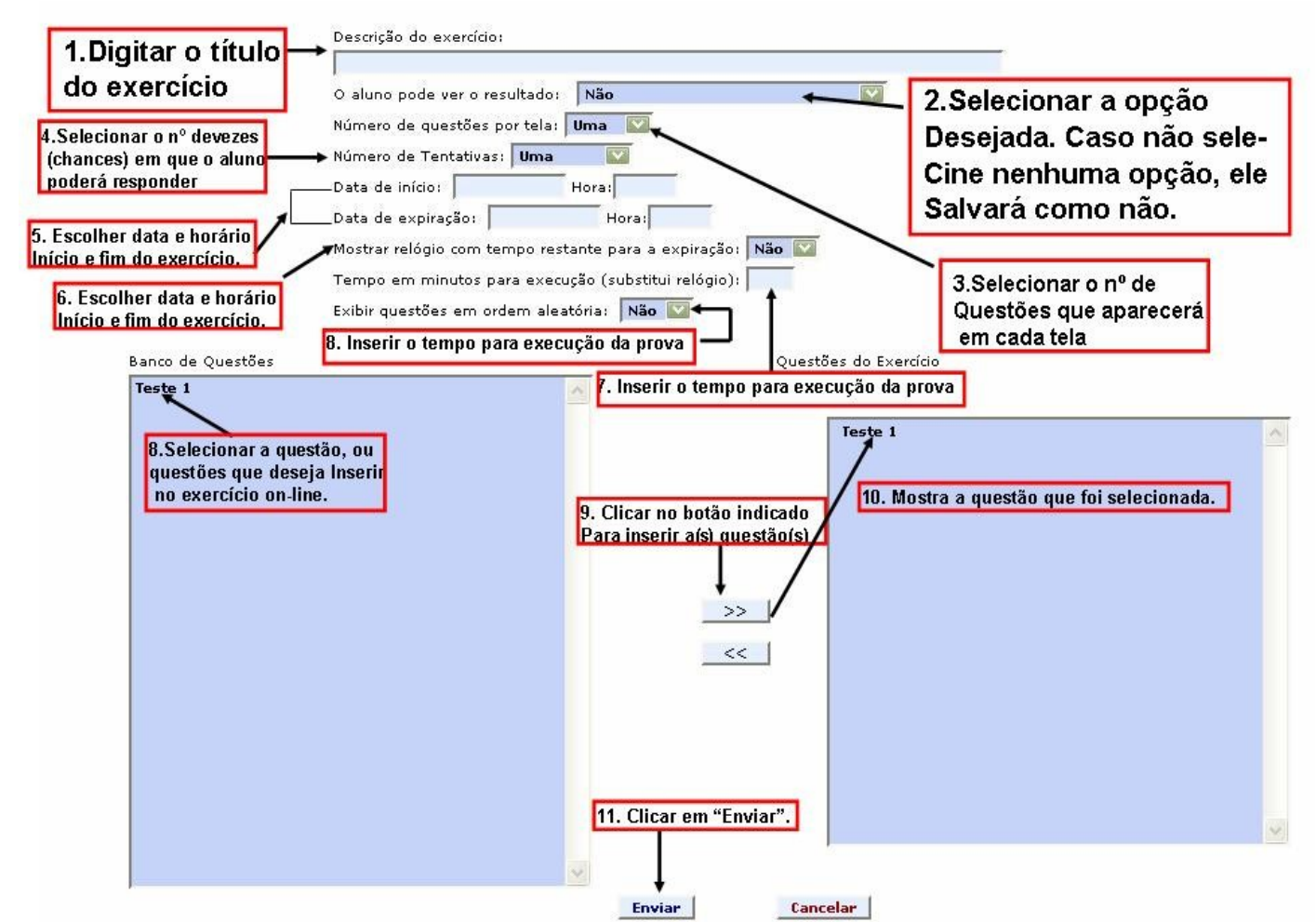

*Figura 44 - Opções importantes para configuração do exercício*

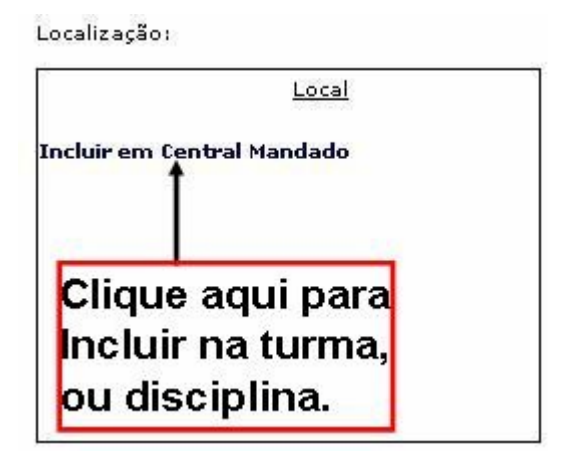

*Figura 45 - Selecionar o local em que será publicado.*

#### **5.12 MultiVideo Chat**

As Figuras 46 e 47 mostram como o usuário entra na reunião on-line.

Através de uma Web Cam conectada ao computador, poderão ser feitas reuniões.

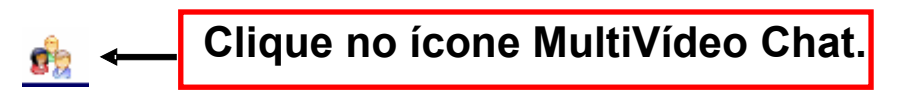

*Figura 46 - ícone MultiVídeo Chat*

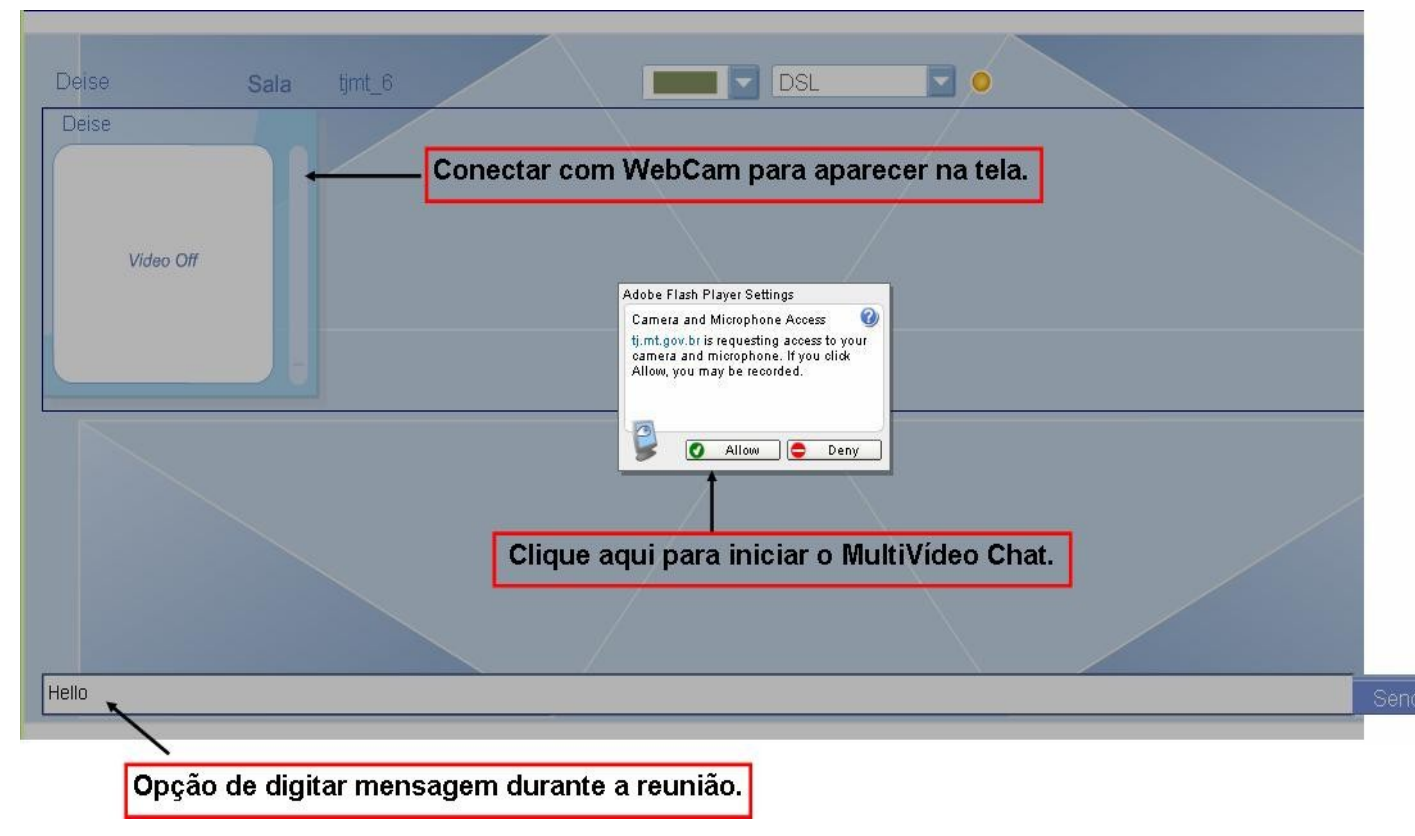

*Figura 47 - ícone MultiVídeo Chat*

### **5.13 Correio**

Esta opção permite enviar mensagens por dentro da plataforma.

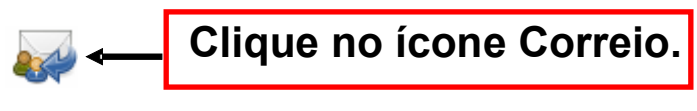

*Figura 48 - ícone Correio*

*Figura 49 - ícone Correio*

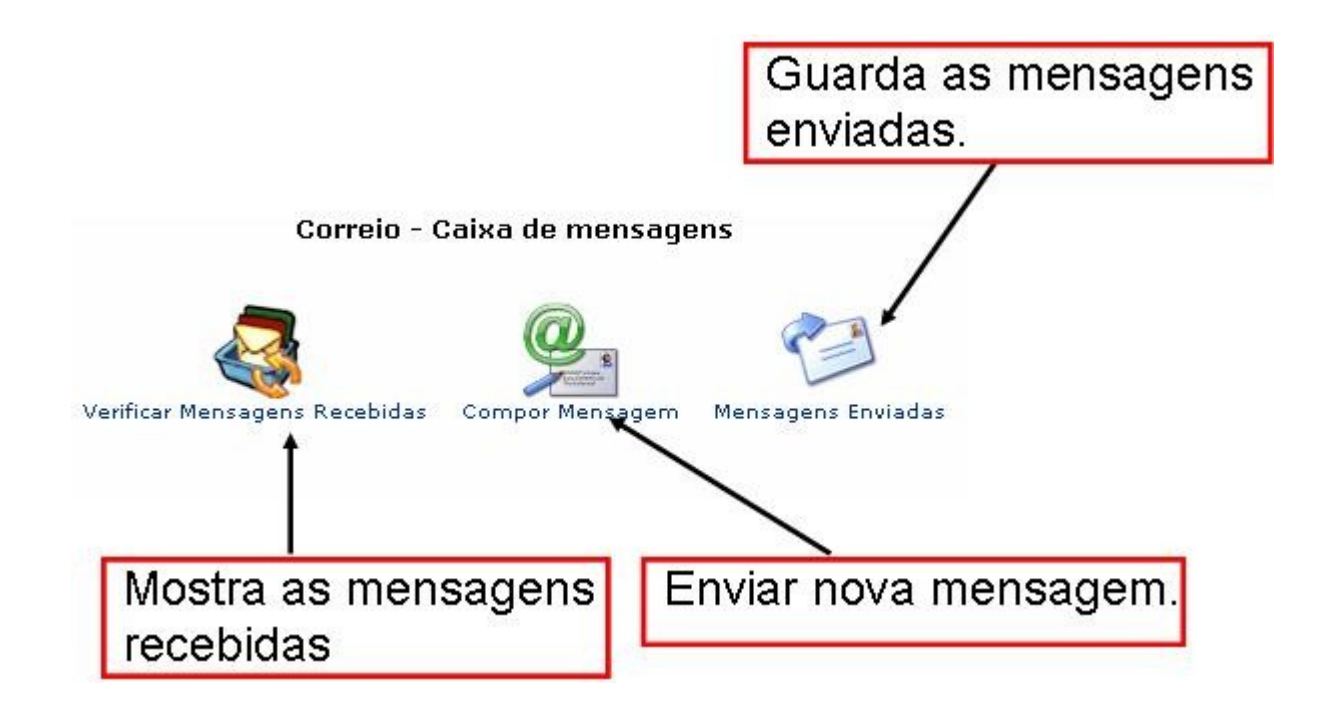

#### **5.14 Indicadores**

Permite que o Professor possa verificar o total de mensagens, postadas nos *chats* e fórum de cada aluno.

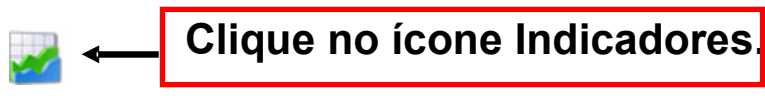

*Figura 50 - ícone Indicadores*

*Figura 51 - ícone Indicadores*

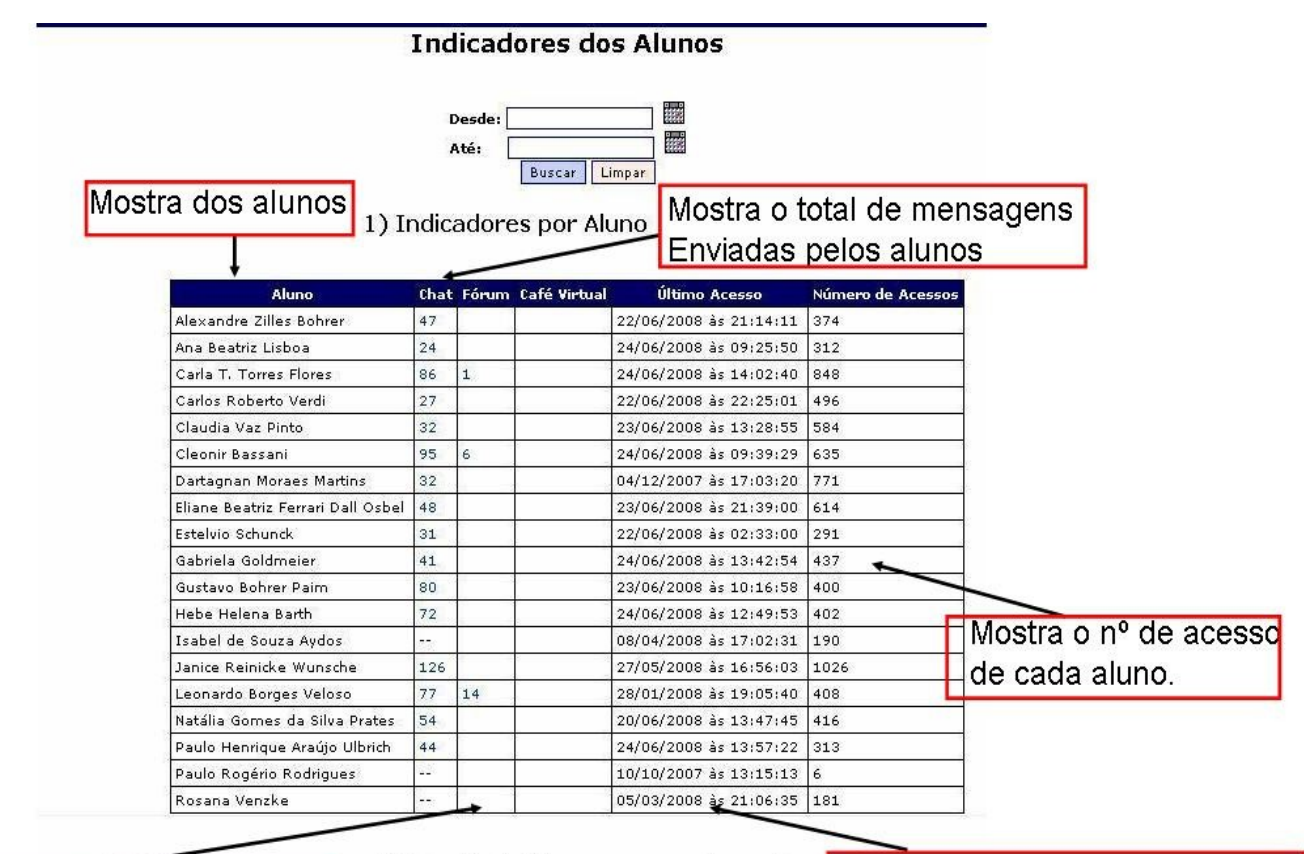

Mostra o total de mensagens postados no fórum

#### 2) Totais do Chat por nome de envio

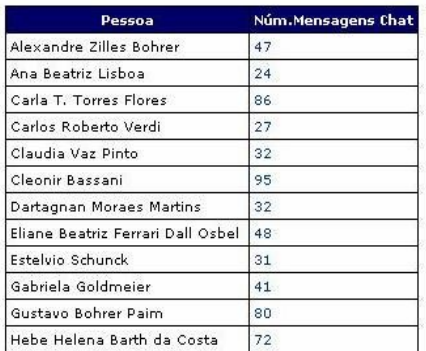

Mostra a data e horário do último acesso feito pelo aluno

#### **5.15 Ferramentas de Gerência**

Esta opção é uma outra forma de incluir, alterar e deletar materiais.

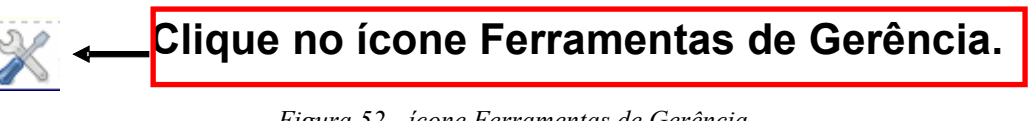

*Figura 52 - ícone Ferramentas de Gerência*

*Figura 53 - ícone Ferramentas de Gerência*

#### Ferramentas de Gerência

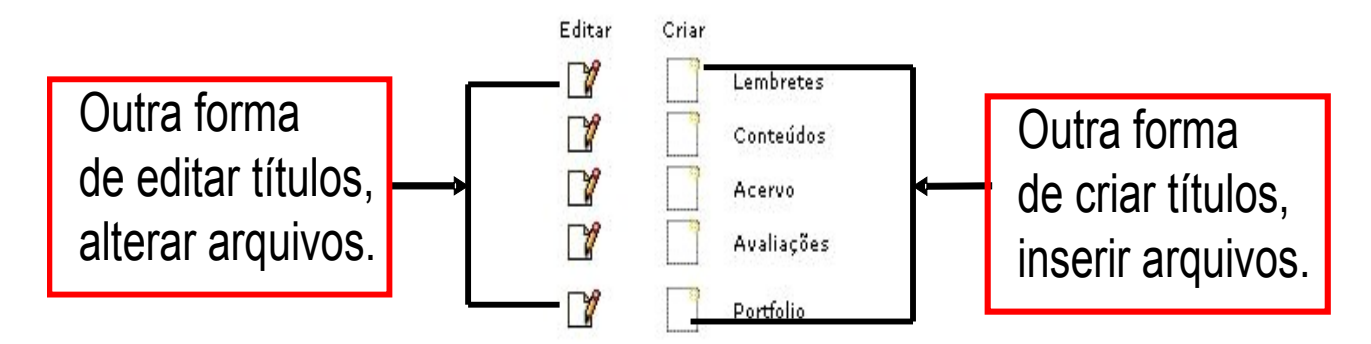

#### **5.16 Painel de Controle**

Este ícone representado na Figura 54 mostra as opções de como ativar e desativar menus, administrar pessoas, criar avaliações após o termino da disciplina, configurar inscrição para cursos.

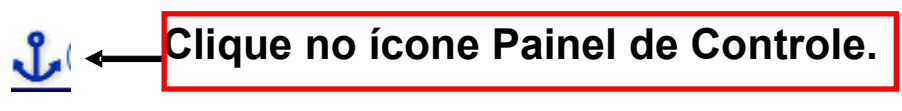

*Figura 54 - ícone Painel de Controle*

#### **5.16.1 Editar Menu**

Acima no painel de controle, mostra todos os menus que poderão ser habilitados e desabilitados.

Para Habilitar os recursos, deverá selecionar os ítens inativos e clicar no botão indicado pela seta na figura abaixo, em um dos botões para habilitar.

Para desabilitar , deverá ser feito de forma inversa. Selecionar o(s) ítens selecionado(s), e clicar no botão abaixo do ítem 2, e após clicar em um dos botões indicado para que os menus sejam desabilitados.

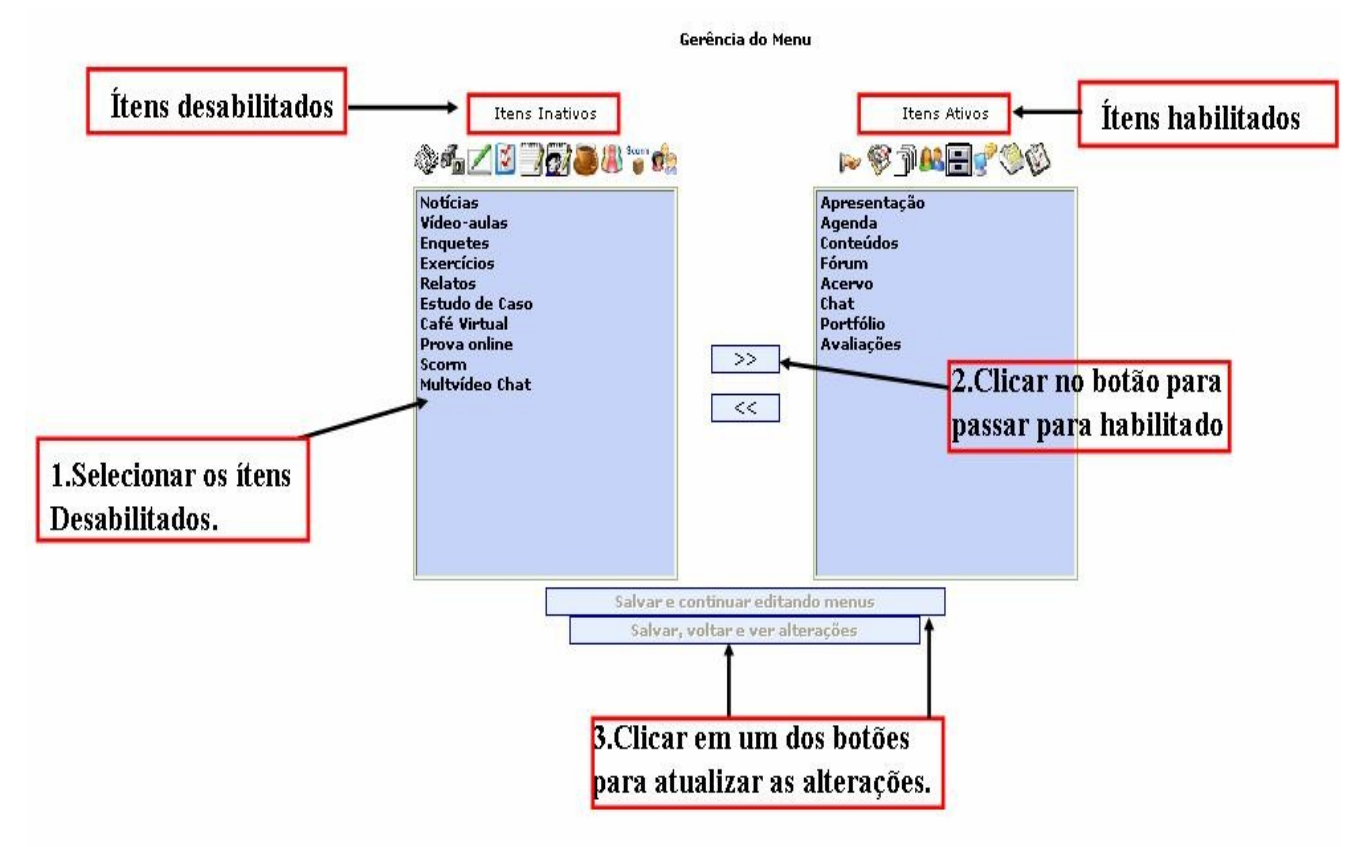

*Figura 55 - Habilitar/Desabilitar Menu*

#### **5.16.2 Criar/Editar Disciplinas e Turmas**

As primeiras instâncias (cursos, disciplinas, turmas) serão criadas no momento da instalação da Plataforma. As próximas poderão ser criadas pela plataforma NAVi. A Figura 56 mostra como criar estas instâncias através da plataforma.

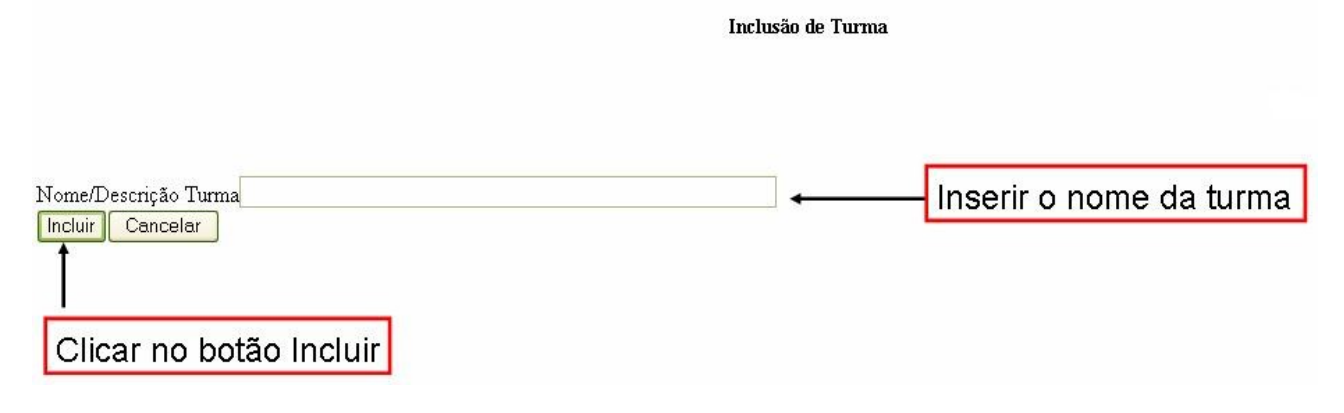

*Figura 56 - Criar Curso/Disciplina/Turma*

#### **5.16.3 Criar Avaliação da disciplina, turma**

Este recurso permite a inserção da avaliação de disciplinas, professores.

*Figura 57 - Avaliação Disciplina*

**NAVI** – EA/UFRS [http://navi.ea.ufrgs.br](http://navi.ea.ufrgs.br/) Manual do Usuário

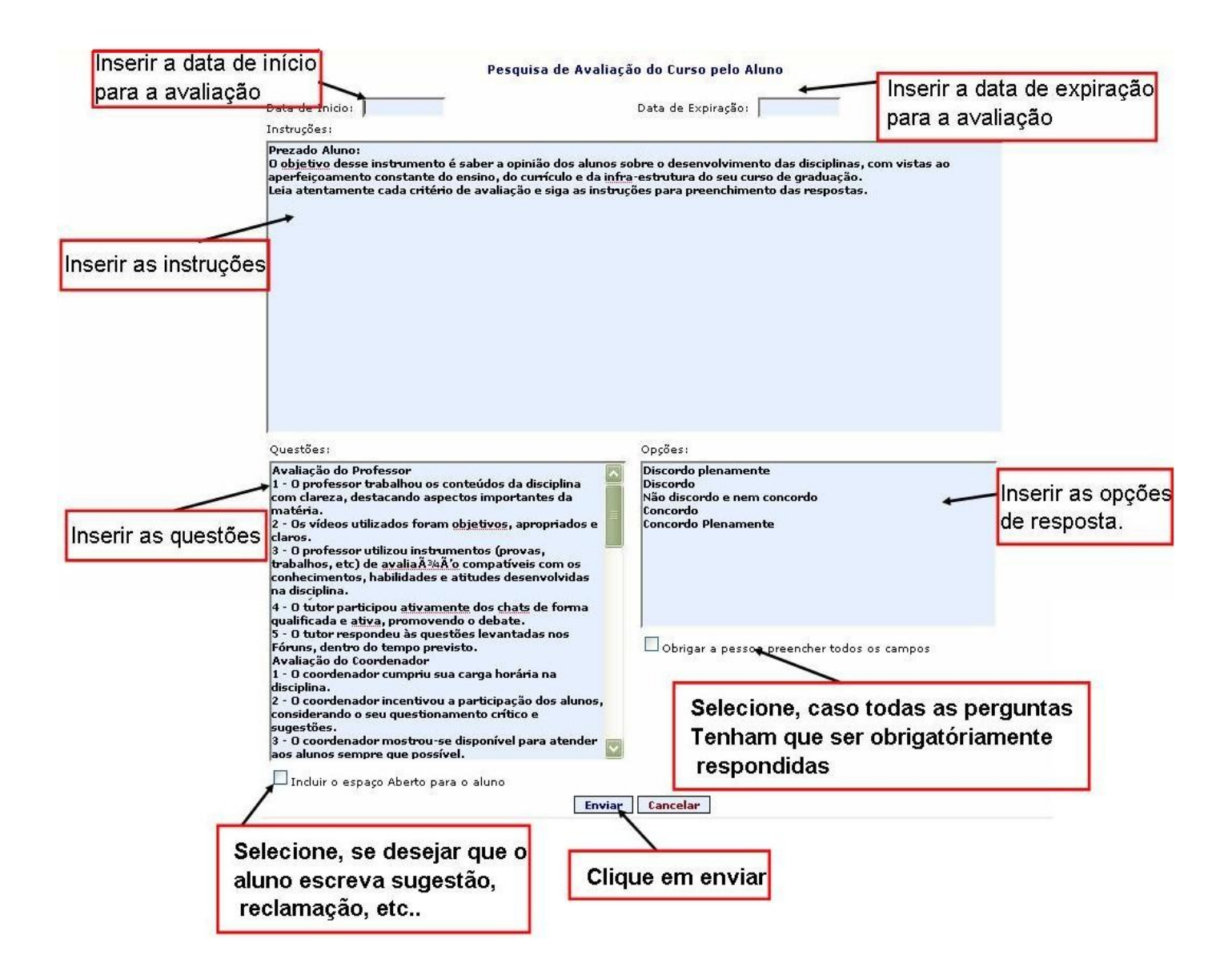

#### **5.16.7 Administrar pessoas**

Como o administrador Geral tem direito de navegação por todas as instâncias da plataforma, ele pode buscar usuários de qualquer nível e instância e inserir em outro. Nas telas subseqüentes serão mostrados as 5 maneiras como um administrador Geral pode buscar um (ou vários usuários) para inserir em uma determinada instância .Na Figura 58, um administrador geral poderá percorrer a árvore em busca dos usuários cadastrados nas instâncias formais, ou seja, das instâncias que fazem parte da hierarquia formal da instituição.

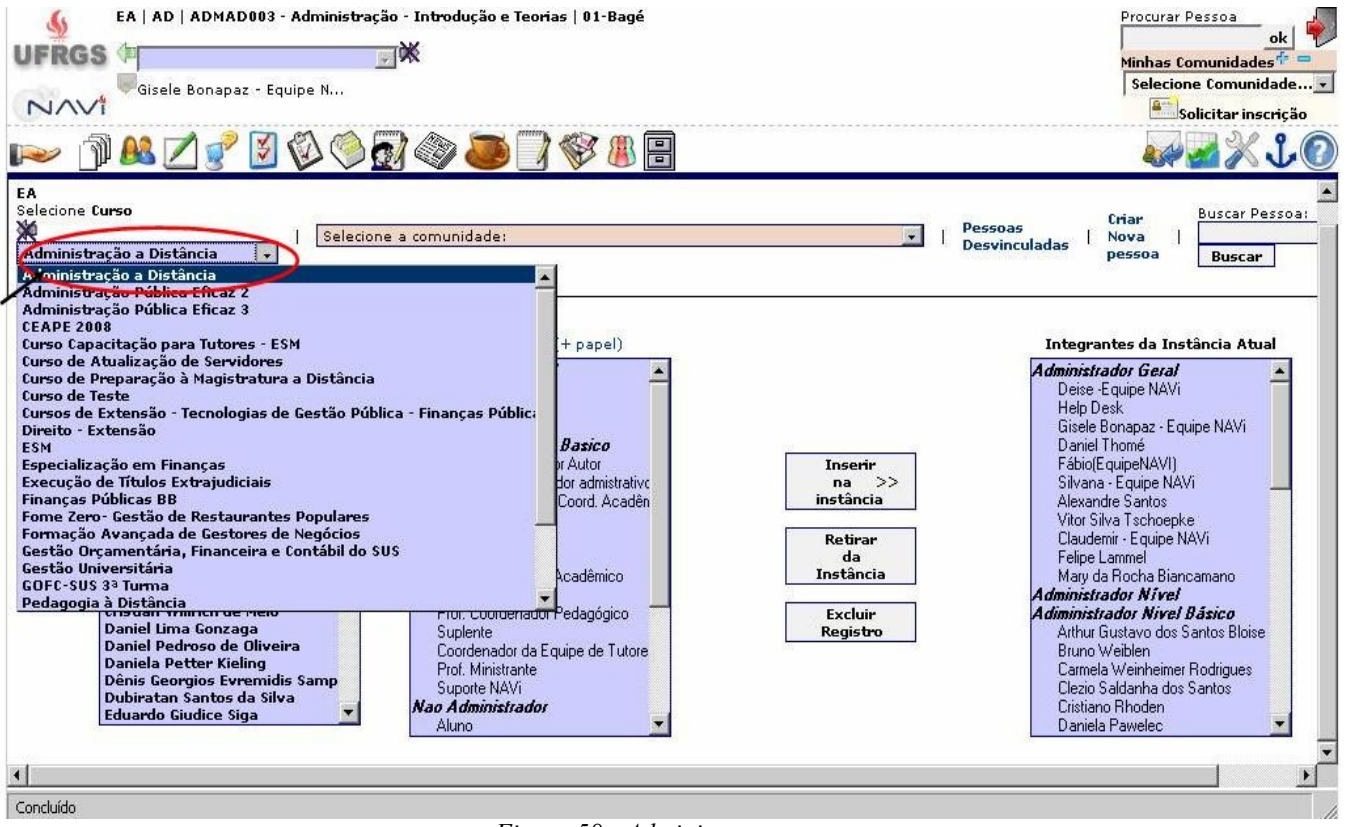

*Figura 58 - Administrar pessoas*

Na tela representada na Figura 59 o administrador Geral poderá buscar usuários que estejam vinculados a instâncias não formais, ou seja, comunidades temáticas.

| Gisele Bonapaz - Equipe N                                                                                                    | EA   AD   ADMAD003 - Administração - Introdução e Teorias   01-Bagé                                                                                                    | Procurar Pessoa<br>ok<br>Minhas Comunidades<br>Selecione Comunidade v<br>8 Solicitar inscrição                                                                                                    |
|----------------------------------------------------------------------------------------------------|----------------------------------------------------------------------------------------------------|----------------------------------------------------------------------------------------------------|
| EA   AD<br>Selecione Disciplina<br>ADMAD003 - Administração - I +                                                                                                    | 出層<br>$\odot$<br>selecione a comunidade:<br>Selecione a comunidade:<br>Coordenadores Administração-EAD                                                                                                    | <b>Buscar Pessoa:</b><br>Criar<br>Pessoas<br><b>Nova</b><br><b>Desvinculadas</b><br>pessoa<br><b>Buscar</b>                                                                                                    |
| Pessoas:<br>Ana Lúcia Mandelli de Marsill<br>André Luís Martinewski<br>André Meneghetti<br>Andrea Oltramari<br>Angela Beatriz Scheffer Gara<br><b>Angela Brodbeck</b><br>Angelo Bonzanini Bossle<br>Antônio Augusto Caldasso Co<br>Antônio Carlos Maçada<br><b>Arthur Gustavo dos Santos B</b><br>Aurora Carneito Zen<br><b>Breno Augusto Pereira</b><br><b>Breno B. Medeiros</b><br><b>Bruno Bordeaux Rego</b><br><b>Bruno Weiblen</b><br>Camila Furlan da Costa<br>Camila Levandowski<br>Caren Fulginiti da Silva<br>Carla F. Silva<br>Carla Garcia Bottega<br>Carmela Weinheimer Rodrigues | Tendências em Administração<br>Futuro do ensino de Administração<br>Qualidade do curso de Administração-EAD<br>Profissão de Administrador<br>Qualidade dos cursos de EAD na UFRGS<br>Desafios do novo governo do Rio Grande do Sul<br>Desafios do novo governo de Santa Catarina<br>Desafios do novo governo do Paraná<br>Desafios do novo governo do Brasil<br>Ética na Administração Pública<br><b>NAVi</b><br>CNPQ - Avaliação das estratégias loco-regionais<br>PPD - FINEP-FGV/EAESP<br>Ensino a Distância<br>Transmissões CNM<br><b>Equipe Digital</b><br><b>JECível</b><br>Parte Geral Direito Civil<br><b>In this condition of the U.S.</b><br>Prof. Coordenador Pedagógico<br><b>Excluir</b><br>Suplente<br>Registro<br>Coordenador da Equipe de Tutore<br>Prof. Ministrante<br>Suporte NAVi<br>Nao Administrador<br>Aluno | Integrantes da Instância Atual<br>Administrador Geral<br>Deise - Equipe NAVi<br><b>Help Desk</b><br>Gisele Bonapaz - Equipe NAVi<br>Daniel Thomé<br>Fábio(EquipeNAVI)<br>Silvana - Equipe NAVi<br>Alexandre Santos<br>Vitor Silva Tschoepke<br>Claudemir - Equipe NAVi<br>Felipe Lammel<br>Mary da Rocha Biancamano<br><b>Administrador Nivel</b><br>Adiministrador Nivel Básico<br>Arthur Gustavo dos Santos Bloise<br>Bruno Weiblen<br>Carmela Weinheimer Rodrigues<br>Clezio Saldanha dos Santos<br>Cristiano Rhoden<br>Daniela Pawelec |
| $\overline{1}$<br>Concluído                                                                                                    |                                                                                                    |                                                                                                    |

*Figura 59 - Administrar pessoas* 

Na Figura 60 o administrador pode buscar os usuários que não estão vinculados a nenhuma instância, seja formal ou informal.

*Figura 60 - Administrar pessoas* 

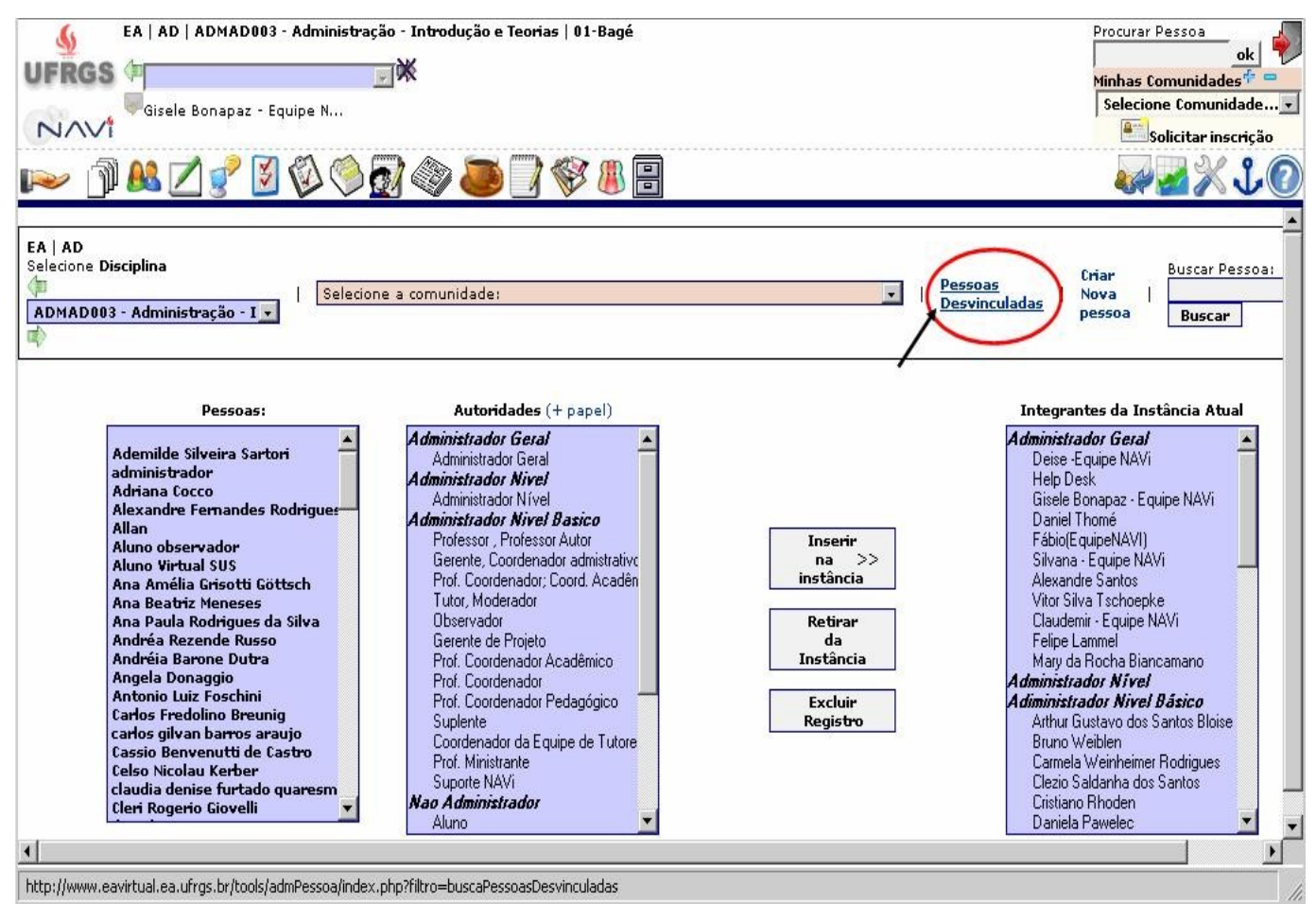

Na Tela Figura 61 o administrador pode buscar os usuários que não estão vinculados a nenhuma instância, seja formal ou informal

*Figura 61 - Administrar pessoas* 

.

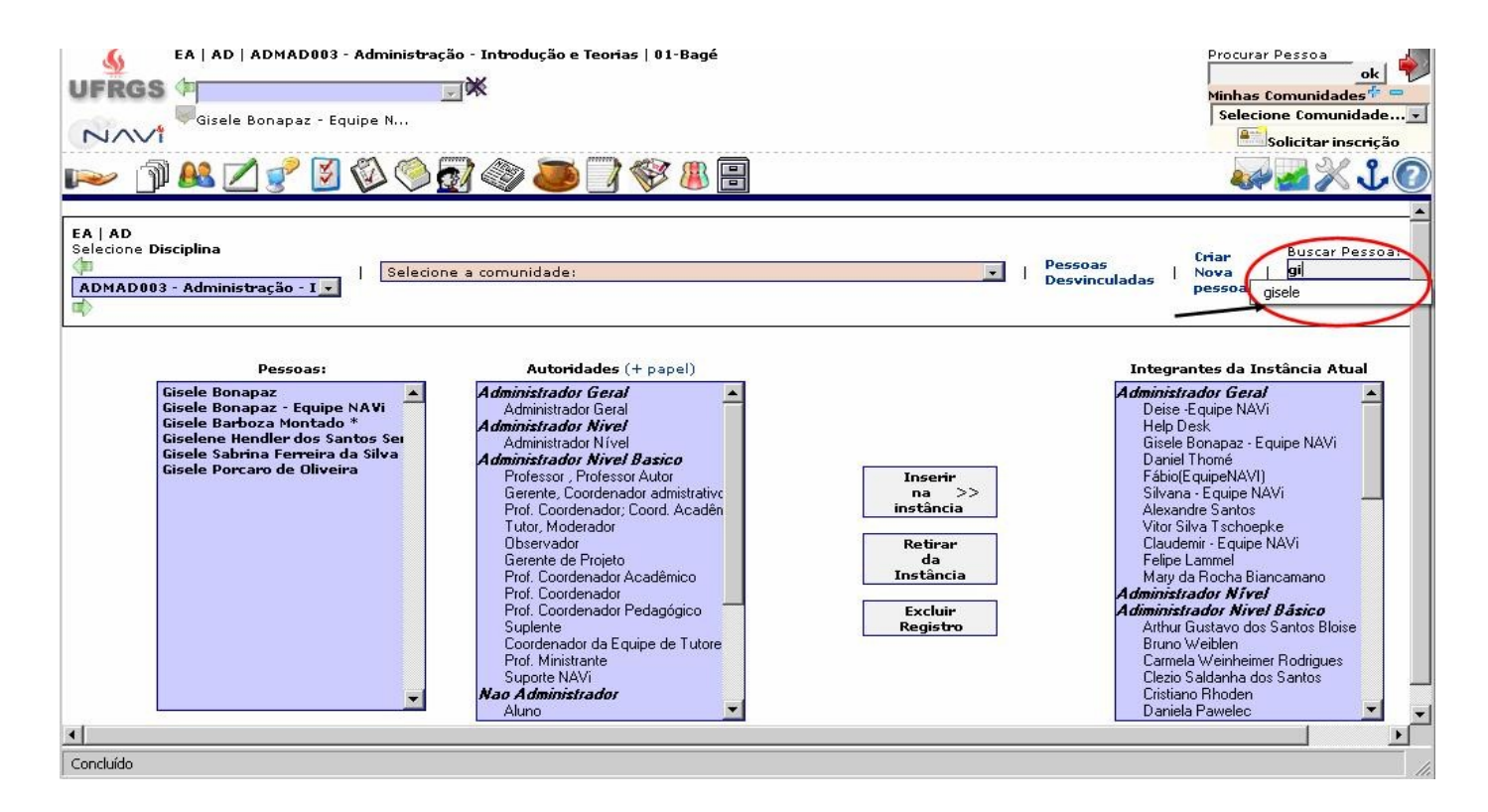

A Figura 62 representa as etapas para cadastramento de novos usuários.

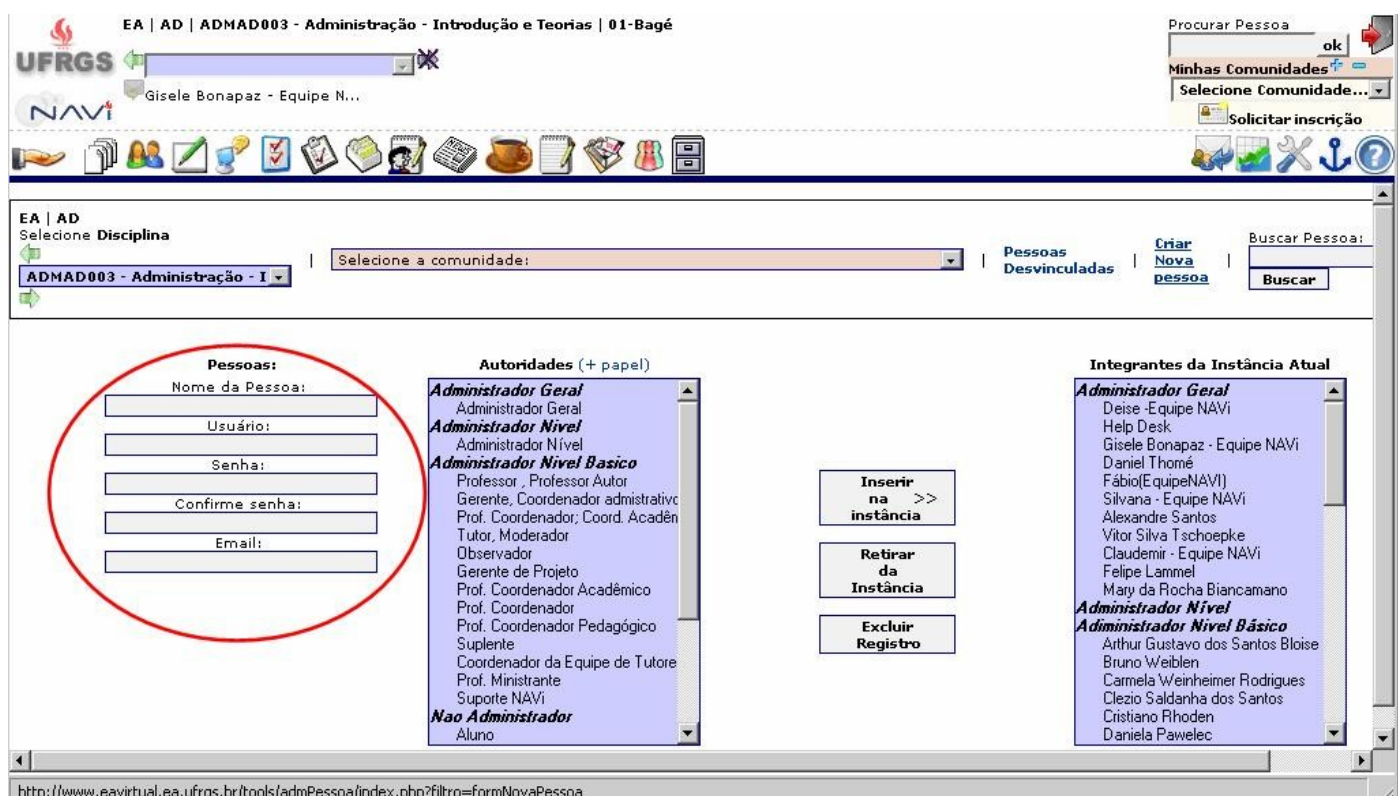

*Figura 62 - Administrar pessoas* 

Após ser feita a busca das pessoas estas serão listadas no quadro 1: pessoas

**NAVI** – EA/UFRS [http://navi.ea.ufrgs.br](http://navi.ea.ufrgs.br/) Manual do Usuário

Devem-se escolher quais pessoas vão participar da instância (uma ou mais)

Precisa-se definir também qual o papel e conseqüentemente autoridade que esta pessoa assumirá (quadro 2).

Após clicar em Inserir na Instância esses usuários já estarão vinculados a instancia atual. Lembrando que para inserir um usuário em determinada instância é necessário estar na instância desejada no momento.

Note que existe três botões de ações:

- · Inserir na Instância: este botão fica ativo quando usuários do quadro 1 são selecionados
- · Retirar da instância: este botão fica ativo quando usuários do quadro 3 são selecionados.

Excluir Registro: este botão fica ativo somente para o administrador geral seleciona um usuário do quadro 1.

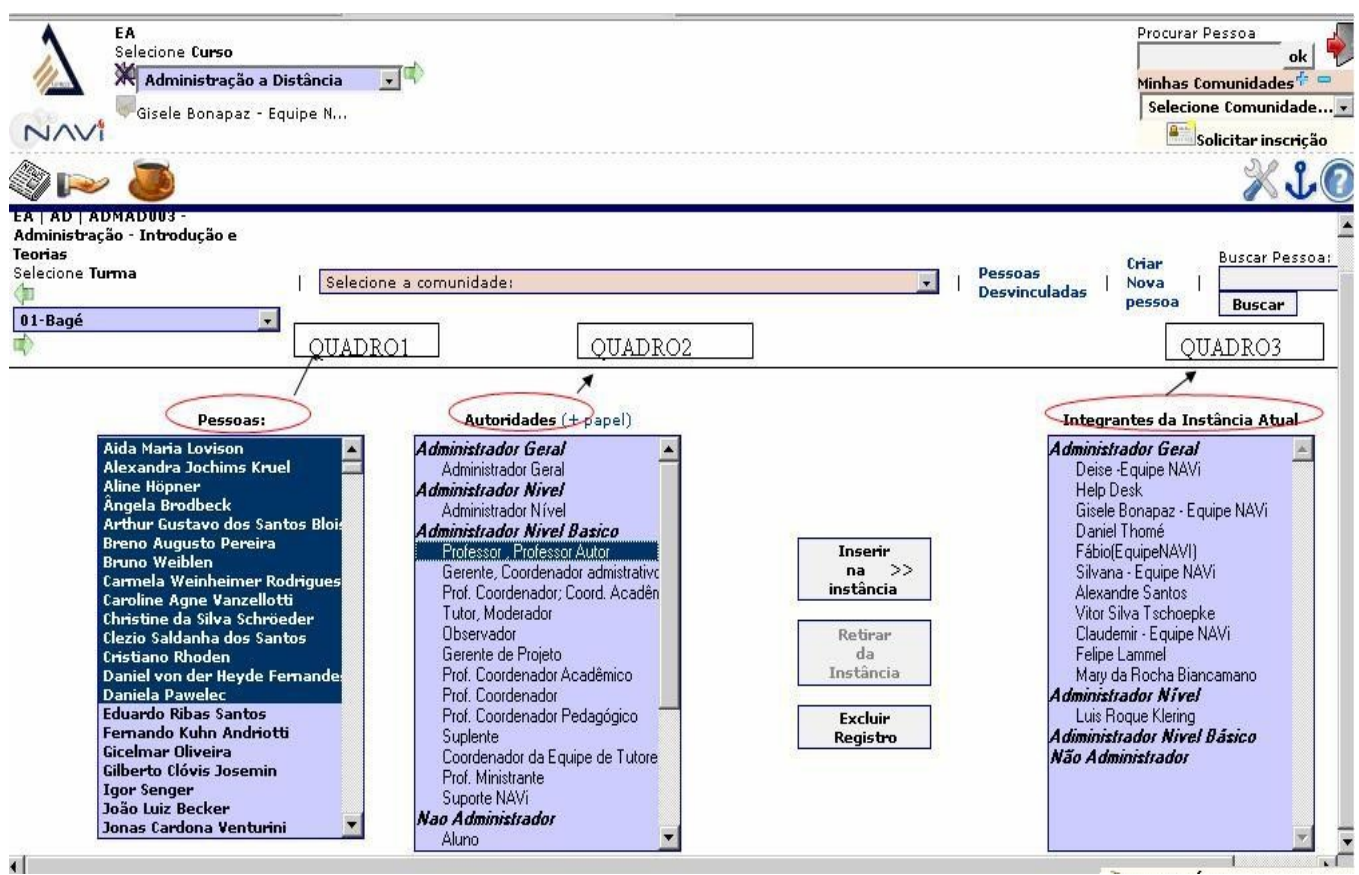

*Figura 63 - Administrar pessoas* 

Para incluir novos papéis, basta clicar em "+ papel", deverá abrir uma tela secundária com alguns campos a ser preenchidos, tais como:

- Nome do novo papel.
- Qual a autoridade que se deve vincular o novo papel.

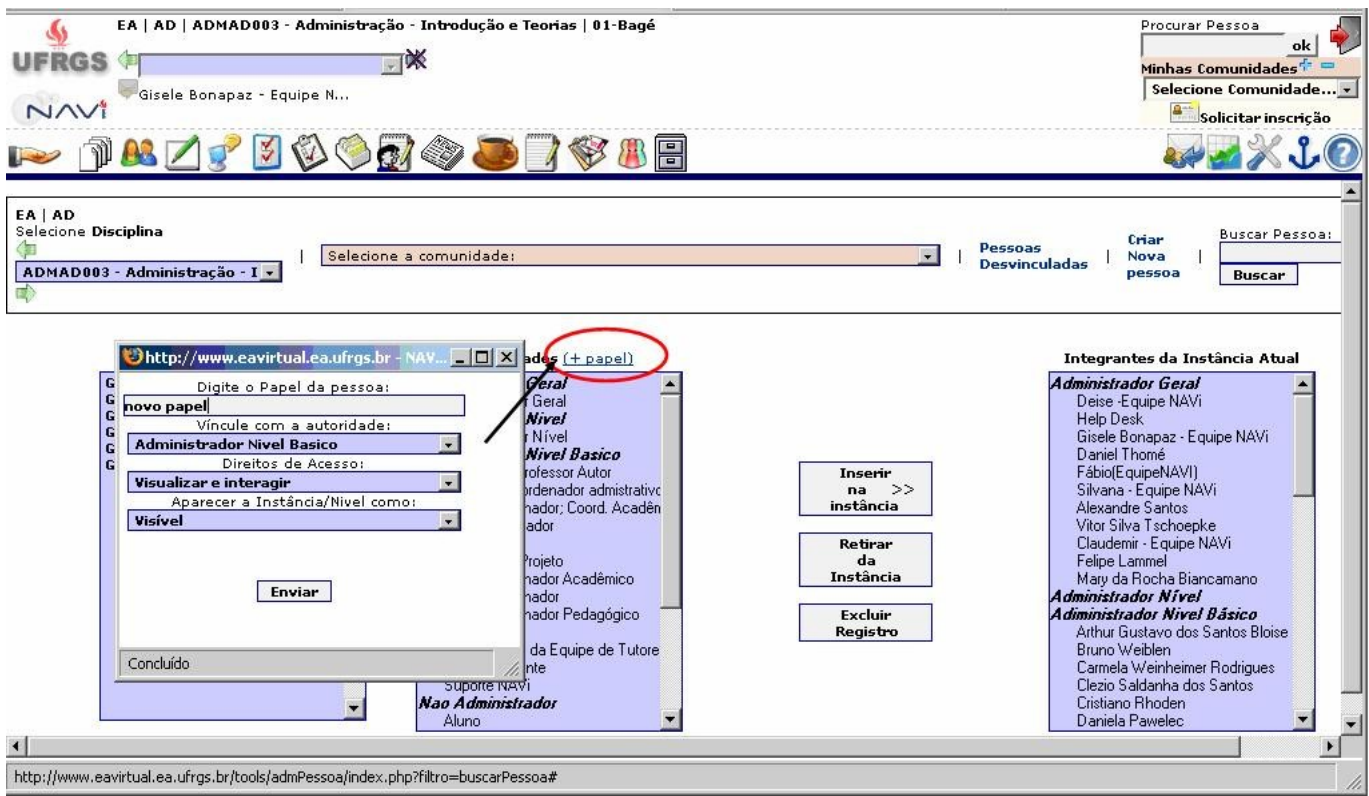

*Figura 64 - Administrar pessoas* 

Para retirar um usuário de uma determinada instância basta escolher o usuário na tela que lista os usuários cadastrados na instância atual. E depois clicar em "retirar da instância".

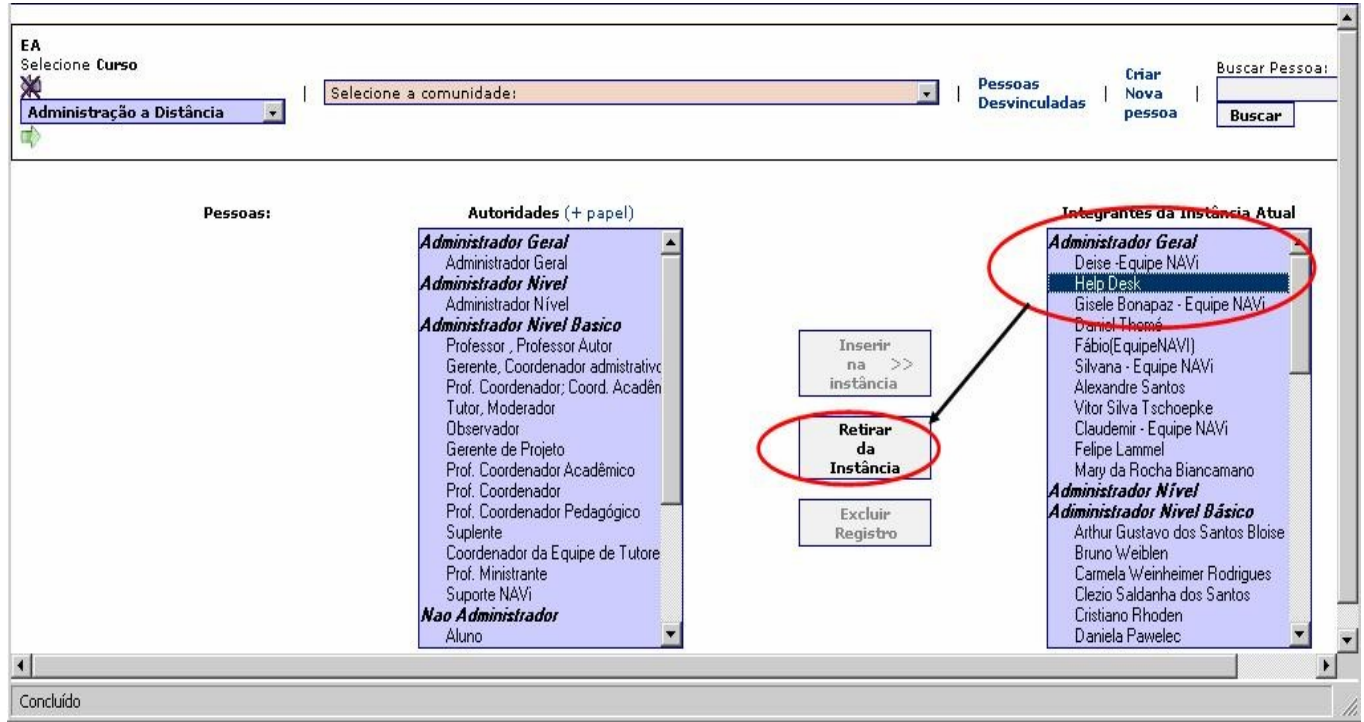

*Figura 65 - Administrar pessoas* 

#### **5.16.8 Relatos**

depoimentos dos alunos sobre vivência relacionadas aos temas da disciplina.

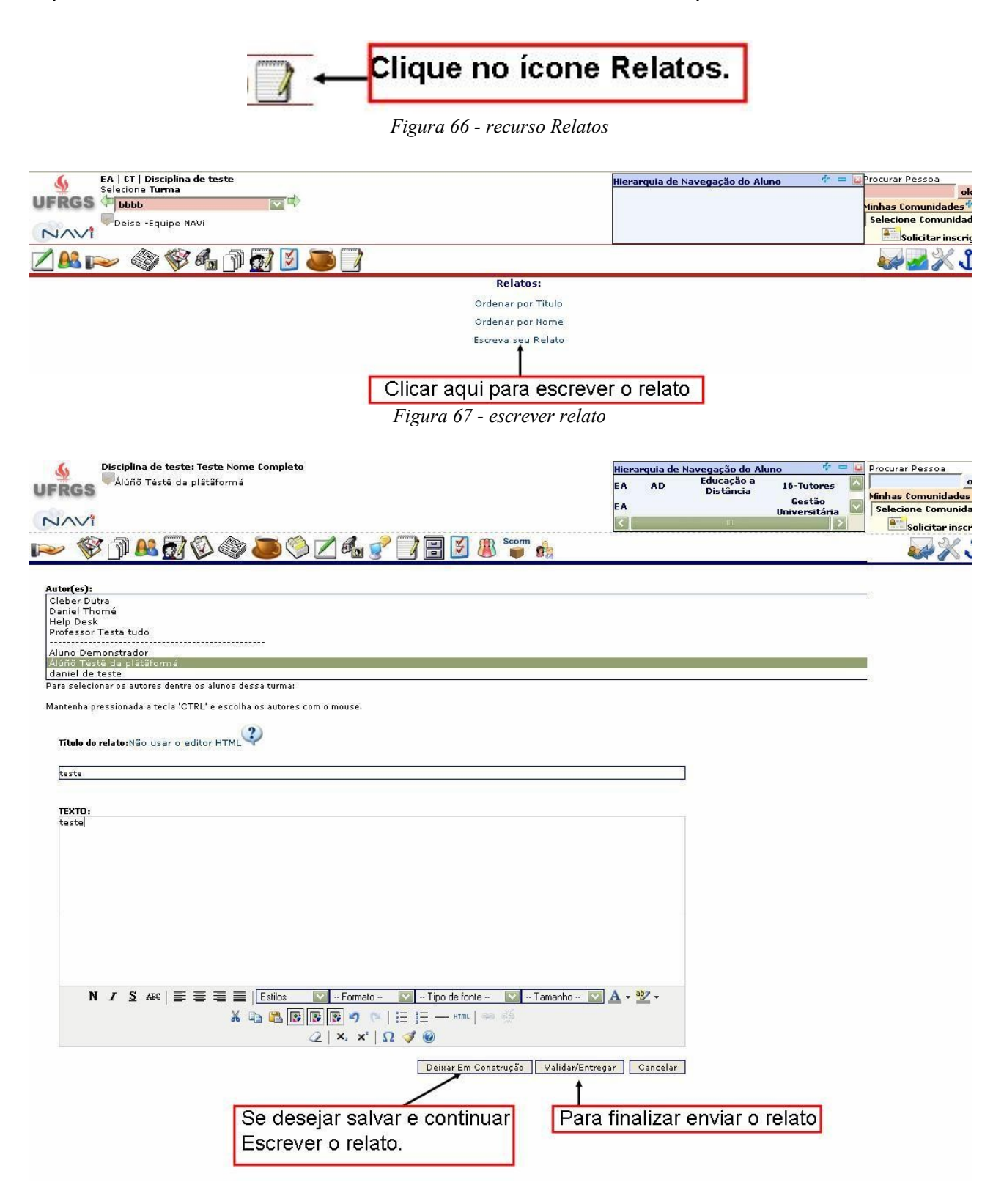

*Figura 68 - escrever relato*

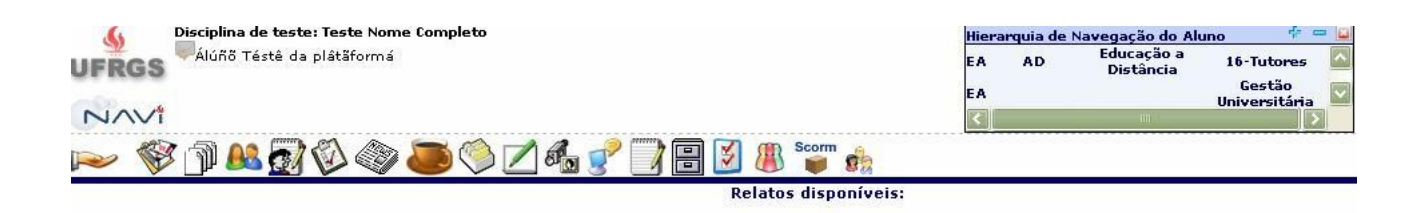

Aláña Tésté Da Plâtăformá<br>
© Di<sup>veste</sup> (entregue) ← Relato entregue<br>
© Di<sup>v</sup>teste (em construção — Relato em construção

*Figura 69 - Mostra o relato quando foi enviado e quando está em construção*